**Manual de Referencia** 30102023, Rev. 1.8 Octubre 2023

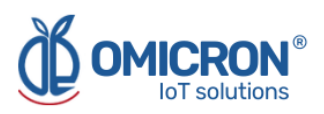

# **DATALOG X-PRO 2.0**

# **DISPOSITIVO IOT MULTISENSOR INALÁMBRICO Para redes LoRaWAN™ , Sigfox y GSM**

**Manual del Usuario**

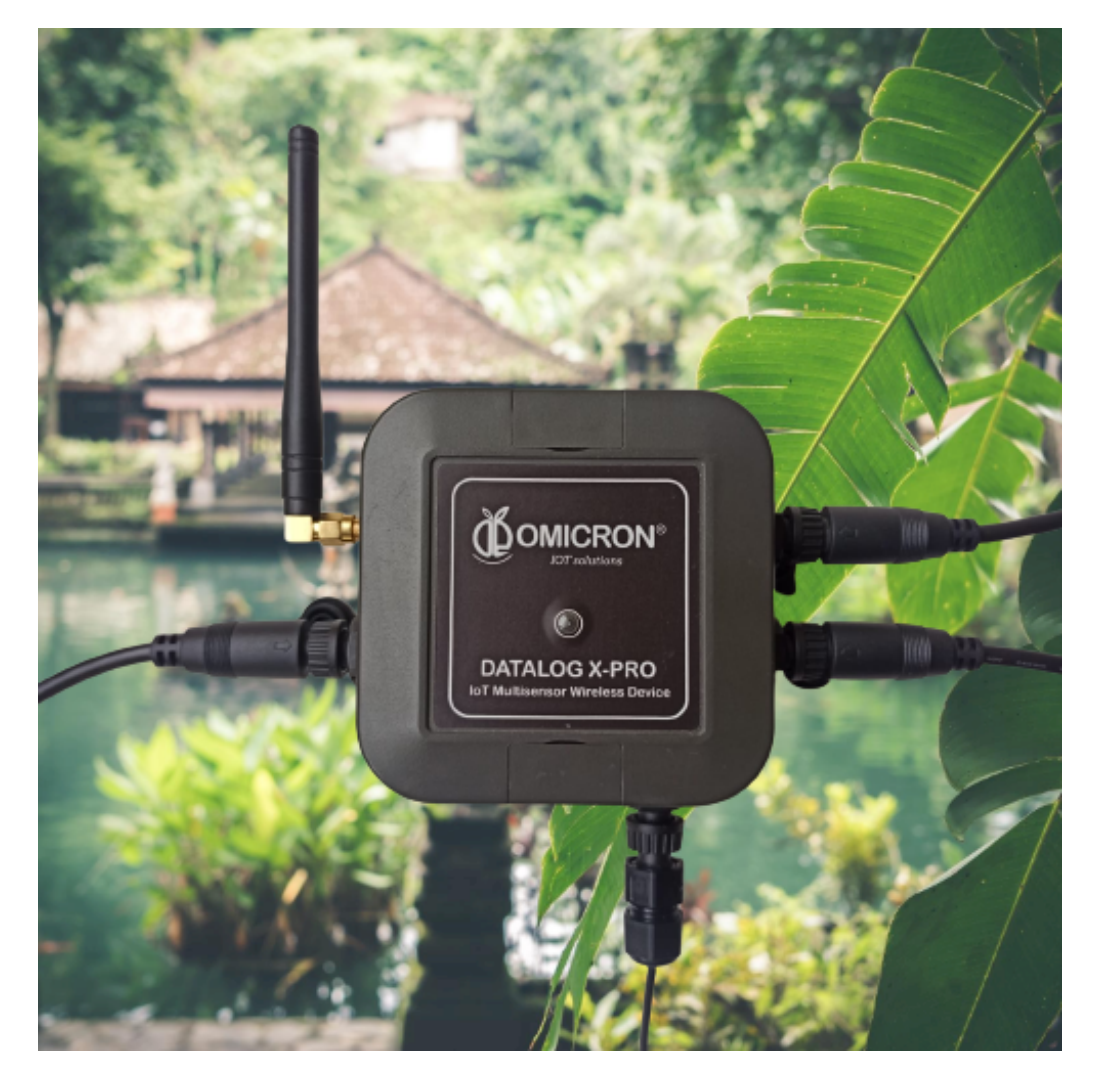

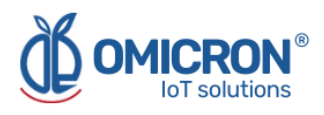

# **Control de versión**

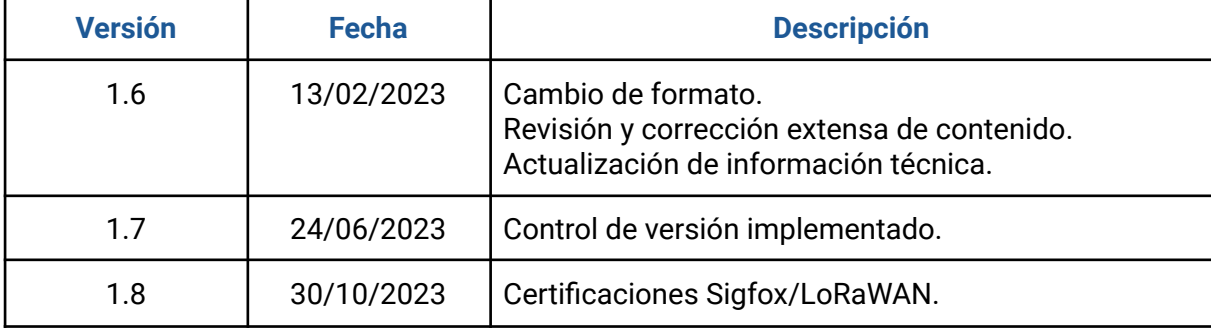

La siguiente tabla contiene el registro de cambios por versión del manual.

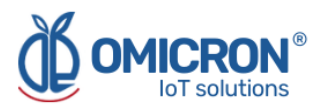

## **AVISOS**

**Lea este manual antes de trabajar con el producto.** Para su seguridad personal y la del sistema, así como para un rendimiento óptimo del producto, asegúrese de entender completamente el contenido antes de instalar, utilizar o realizar el mantenimiento de este producto.

Si encuentra un problema con su **Datalog X-PRO**, revise la información de configuración para verificar que sus selecciones son consistentes con su aplicación: configuraciones de entrada; límites escogidos; etc. Si el problema persiste después de verificar lo anterior, puede contar con asistencia técnica en el teléfono (+57) 3176478281, de lunes a viernes, de 7:00 a.m. a 5:00 p.m. hora del Este. También puede escribir a **[solutions@omicroniot.com](mailto:solutions@omicroniot.com)**, personal especializado analizará su caso de aplicación.

Por favor, tenga disponible la siguiente información:

- Toda la información de configuración.
- Todos los manuales suministrados.
- ID del dispositivo y la lista de piezas suministradas con el equipo.

# **Información de contacto**

Para ponerse en contacto con el fabricante del **Datalog X-PRO** para información comercial, diríjase a:

- ➔ Teléfono fijo: +57 (604) 2328381
- $\rightarrow$  Móvil: +57 (317)4365062
- ➔ **[comercial@omicroning.co](mailto:comercial@omicroning.co)**

Para ponerse en contacto con el fabricante del **Datalog X-PRO** para información técnica, diríjase a:

- ➔ Teléfono fijo: +57 (604) 2328381
- $\rightarrow$  Móvil: +57 (317)6478281
- ➔ **[solutions@omicroniot.com](mailto:solutions@omicroniot.com)**

Visítenos en: **<https://omicroniot.com/>**

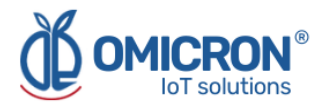

# **Estándar de avisos de advertencia**

Este manual contiene avisos que deben ser atendidos para garantizar la seguridad de las personas, prevenir daños a las propiedades, y garantizar la correcta instalación, uso y mantenimiento del equipo. **Los avisos que hacen referencia a la seguridad personal o a la integridad del dispositivo aparecen resaltados en el manual mediante un símbolo de alerta**; las notas relativas a recomendaciones o información complementaria a los temas tratados en este manual no tienen símbolo de alerta de seguridad. Los avisos que se muestran a continuación están clasificados según las definiciones anteriores.

Consulte los mensajes de seguridad indicados por este estándar al principio de cada sección antes de interactuar con el dispositivo o sus componentes:

## **A ADVERTENCIA**

Indica advertencias que, de no seguirse, podrían causar lesiones personales graves o daños al dispositivo. La información de estas tablas indica los riesgos relacionados con cada uno de los temas tratados en este manual.

# **A PRECAUCIÓN**

Indicaciones sobre el uso correcto del equipo, útiles para evitar un funcionamiento inadecuado.

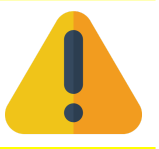

#### **NOTA:**

Recomendaciones y aclaraciones a tener en cuenta en los diferentes temas tratados en el manual.

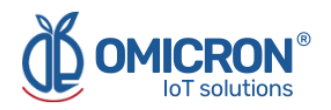

# **Contenidos**

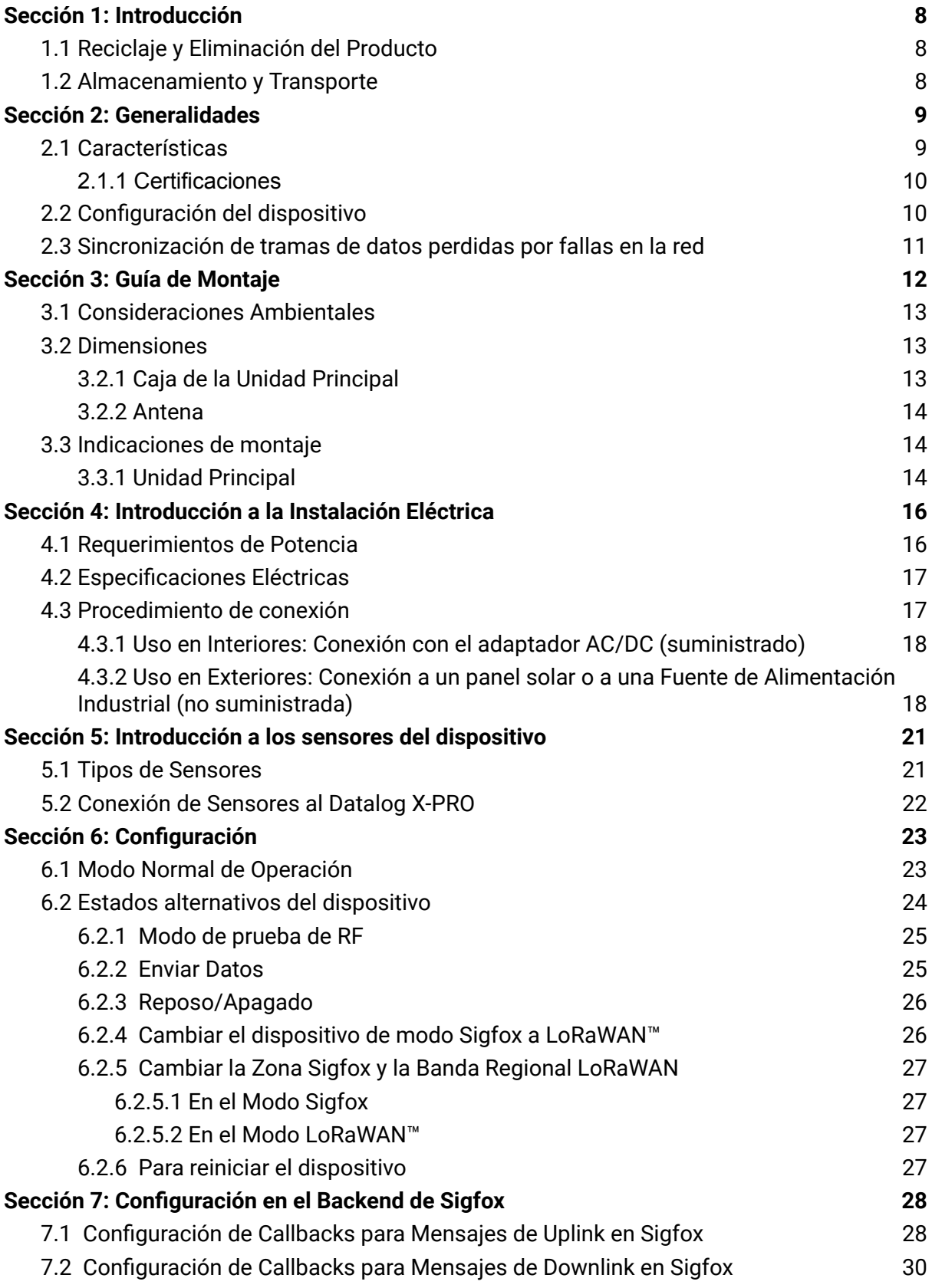

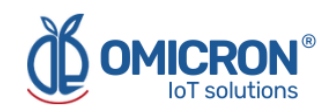

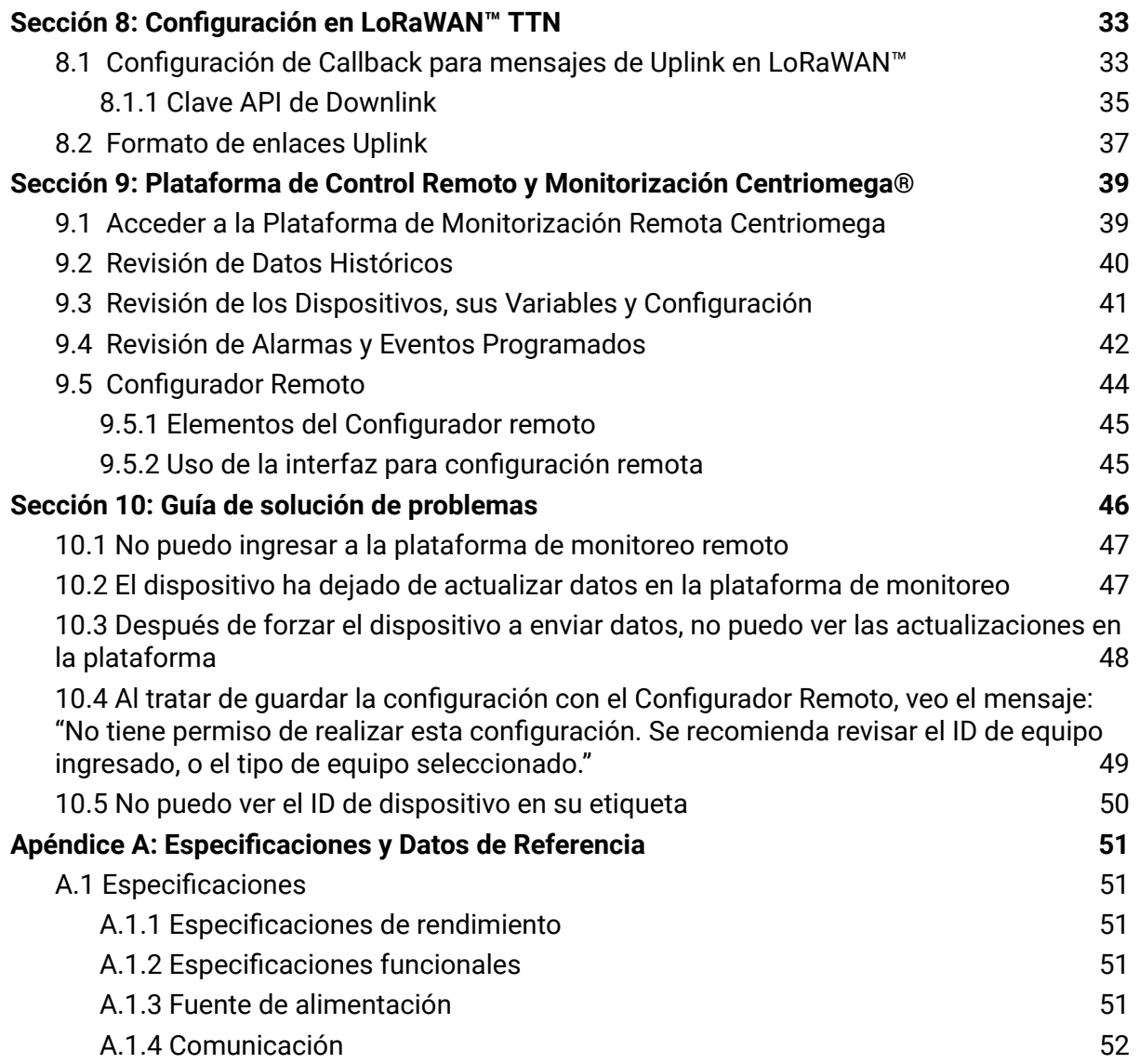

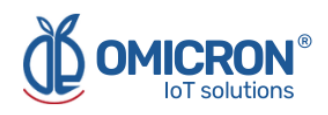

# **A ADVERTENCIA**

**El incumplimiento de las guías de instalación segura podría causar la muerte o lesiones graves.**

- **Asegúrese de que el Datalog X-PRO sea instalado por personal calificado** y de acuerdo con el código de prácticas aplicable.
- Utilice el dispositivo solo como se especifica en este manual. De lo contrario, podría verse afectada la protección que ofrece.
- El uso inadecuado o incorrecto del producto puede ocasionar riesgos y fallos de funcionamiento específicos de la aplicación; por ejemplo, daños en los componentes del sistema, debido a un montaje o ajustes incorrectos.
- No realice ningún servicio aparte de los contemplados en este manual, a menos que esté calificado para ello.
- Está prohibido cualquier tipo de sustitución de piezas o reparaciones no autorizadas, salvo el cambio de los sensores.
- Se prohíben estrictamente los cambios no autorizados en el producto, ya que pueden alterar de forma involuntaria e impredecible el rendimiento y la seguridad.
- Los cambios no autorizados que interfieran con la integridad de la carcasa o los orificios de montaje, como la realización de perforaciones adicionales, comprometen la integridad y seguridad del producto. **Los estándares y certificaciones de los equipos ya no son válidas en ningún producto que haya sido dañado o modificado sin el permiso previo por escrito de Omicron IoT Solutions.** Cualquier uso continuado de un producto que haya sido dañado o modificado sin autorización previa por escrito será por cuenta y riesgo exclusivo del cliente.
- En caso de que sea necesario sustituir la batería, asegúrese de que tiene la misma referencia, la sustitución de la batería con un tipo incorrecto puede anular la protección.
- Tirar la batería al fuego o a un horno caliente, o aplastarla o cortarla mecánicamente, ya que podría provocar una explosión.
- Dejar una batería en un entorno de temperatura extremadamente alta que pueda provocar una explosión o la fuga de líquido o gas inflamable.
- Una batería expuesta a una presión de aire extremadamente baja puede causar una explosión o la fuga de un líquido o gas inflamable.

#### **Las explosiones podrían provocar la muerte o lesiones graves.**

- Compruebe que el entorno de funcionamiento del dispositivo se ajusta a sus especificaciones ambientales.
- **● Este dispositivo no está diseñado para utilizarse en atmósferas inflamables o combustibles.**

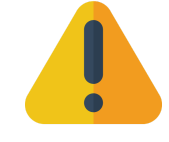

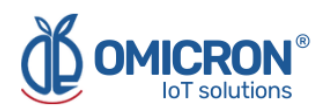

# <span id="page-7-0"></span>**Sección 1: Introducción**

Este manual de referencia proporciona información detallada relacionada con el producto, instalación, configuración e instrucciones de operación para el Datalog X-PRO. **El manual está diseñado para personal capacitado. Léalo completa y cuidadosamente antes de instalar y configurar el producto.**

## **A ADVERTENCIA**

Los procedimientos e instrucciones de este manual pueden requerir precauciones especiales para garantizar la seguridad del personal que realiza las operaciones. La información que plantea posibles problemas de seguridad se indica mediante un símbolo de advertencia. Consulte los mensajes de seguridad enumerados al principio de cada sección antes de realizar una operación precedida por este símbolo.

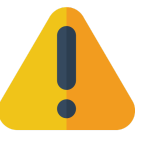

# <span id="page-7-1"></span>**1.1 Reciclaje y Eliminación del Producto**

El reciclaje de los componentes del dispositivo y del embalaje debe tenerse en cuenta y desecharse de acuerdo con la legislación/reglamentación local y nacional.

La batería debe desecharse correctamente de acuerdo con la normativa local y las recomendaciones presentadas en la sección de advertencias.

# <span id="page-7-2"></span>**1.2 Almacenamiento y Transporte**

El **Datalog X-PRO** está protegido por un embalaje especial durante el transporte y está garantizado para soportar cargas normales durante el transporte.

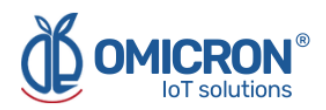

# <span id="page-8-0"></span>**Sección 2: Generalidades**

El dispositivo inalámbrico multisensor del Internet de las Cosas **(IoT) Datalog X-PRO** está diseñado para la monitorización remota de múltiples procesos que requieren alta seguridad y precisión de medición. En apoyo de sus necesidades de automatización, **está equipado para recibir hasta 3 sensores de múltiples tipos** (enumerados en la Sección 5).

El sistema se entrega con una batería recargable de iones de litio, los accesorios necesarios para montar la caja de la Unidad Principal, su adaptador AC/DC y un módulo de comunicación inalámbrica. La transmisión remota de datos puede realizarse mediante diferentes tecnologías inalámbricas populares. También se ofrece a los clientes la membresía para el uso de una plataforma de monitorización y configuración remota del dispositivo, respaldada por el fabricante. Más detalles pueden encontrarse más adelante.

El dispositivo se entrega con las herramientas necesarias para su instalación en la aplicación del usuario. Puede requerir una configuración inicial relativa a la configuración de la comunicación inalámbrica. Tras la primera configuración, se pueden realizar configuraciones adicionales de forma remota.

# <span id="page-8-1"></span>**2.1 Características**

El Datalog X-PRO ha sido pensado para ser fácilmente implementado y para monitorizar y entregar datos sobre la evolución de los procesos en los que se integra. Para ello, cuenta con una serie de parámetros, funcionalidades y herramientas; entre ellas, destaca el enlace directo que los dispositivos tienen con la Plataforma de Monitorización Remota Centriomega® a través de sus módulos de comunicación inalámbrica: una plataforma accesible desde cualquier dispositivo de computación habilitado para la navegación por internet (PC, tablet, smartphone).

Dicha plataforma permite la configuración y monitorización remota de los dispositivos, muestra cuadros de mando en tiempo real con las variables de interés, presenta alarmas con indicaciones visuales, envía mensajes de aviso externos a través de correo electrónico, SMS y mensajes de Telegram o vía webhooks, mantiene registros de datos de hasta dos años y realiza un seguimiento de las acciones correctivas y comentarios realizados cuando se han producido alarmas.

### **Las características relevantes incluyen:**

- ➔ Puerto de comunicación, donde puede instalarse un módulo de comunicación dual con protocolos para LoRaWAN™/Sigfox para las zonas EE.UU./UE/Latam/Australia, o un módulo de transmisión inalámbrica GSM.
- $\rightarrow$  Puertos para tres (3) sensores.
- $\rightarrow$  Batería Li-Ion recargable.
- ➔ Protección IP67.
- → Conectado a una plataforma web para monitorización remota a través de PC, Tablet o Smartphone.
- ➔ Registros históricos de datos en la **Plataforma de Monitorización Remota Centriomega®.**

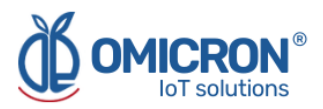

- → Notificaciones por correo electrónico, SMS, buzón de voz, Telegram y Webhook.
- ➔ En modo LoRaWAN™ almacenamiento temporal fuera de línea de hasta 140 mensajes, en caso de fallo de conexión a la red.
- **→** Configuración remota de parámetros.

## <span id="page-9-0"></span>**2.1.1 Certificaciones**

El **Datalog X-PRO** se encuentra certificado para los modelos **Sigfox y LoRaWAN,** en pruebas de compatibilidad electromagnética, operación, seguridad ante exposición RF y seguridad eléctrica, bajo las siguientes normas y pruebas:

- **EMC (Compatibilidad electromagnética):**
	- FCC: 47 CFR Part 15B / ICES-003 Issue 6 1.00
	- $\circ$  EN 301 489-1 + EN 301 489-3
- **Test de operación Sigfox y LoRaWAN:**  $\circ$  EN 300 220-1 + EN 300 220-2
- **Seguridad ante exposición RF: ○** EN 62311:2020
- **Seguridad eléctrica:**
	- **○** EN 62368-1

# <span id="page-9-1"></span>**2.2 Configuración del dispositivo**

Es posible configurar de forma remota los parámetros propios de cada sensor y del equipo, tales como límites de alarma, tiempo de publicación de datos, entre otros. Esto puede hacerse a través de una plataforma de configuración remota, para lo cual, ya la plataforma de monitorización Web IoT ofrecida con el dispositivo (Centriomega®), cuenta con esto (Refiérase a **Sección 9.5** para más detalles).

No obstante, si usted quiere realizarlo en su propia plataforma, por favor refiérase al **Manual de Protocolo de Comunicación** para aprender a interpretar las tramas de datos enviadas por el dispositivo Datalog X-PRO y cómo enviarle a este mensajes de configuración remota. Para ello, el software aplicativo debe tener la capacidad de enviar o almacenar mensajes de configuración, los cuales deben poseer los siguientes campos:

- ID del dispositivo a quien va dirigido el mensaje.
- Identificación del sensor.
- Parámetro que se quiere modificar.
- Valor o dato.

La información que viaja a través de Internet, se encripta por medio de protocolos seguros y con certificación, para evitar que sea vista, manipulada o suplantada por terceros.

# <span id="page-9-2"></span>**2.3 Sincronización de tramas de datos perdidas por fallas en la red**

Los dispositivos **Datalog X-PRO** poseen también un sistema de reloj de tiempo real (RTC) y la capacidad de sincronizar este reloj a través de la comunicación con el servicio de software, de tal manera que puede almacenar como respaldo los últimos 140 mensajes enviados, con una estampa correcta de tiempo. Gracias a esto, si hay tramas de datos

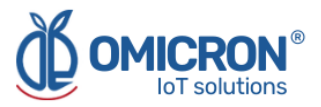

perdidos por fallas en la red, podrán ser recuperados automáticamente cuando la conexión vuelva a establecerse a través de un tipo de mensaje codificado desde el servidor.

**Nota:** Esta característica solo opera para dispositivos con módulos LoRaWA[N™](https://docs.google.com/document/d/1mAHd1kC9PaWRAy9U3oDjXEfFcJHbltKT/edit#heading=h.asmj3gcaz2e8).

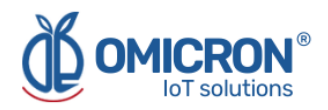

# <span id="page-11-0"></span>**Sección 3: Guía de Montaje**

Para montar correctamente el dispositivo, tenga en cuenta las instrucciones y sugerencias que se dan en los siguientes capítulos. Planifique todo el cableado antes de instalar el Datalog X-PRO. Tenga en cuenta también el espacio del gabinete, las dimensiones del hardware y las condiciones ambientales estimadas. Utilice buenas prácticas de cableado para minimizar los problemas que puedan producirse debido a interferencias eléctricas.

## **A ADVERTENCIA**

Realice todas las conexiones eléctricas con el equipo desconectado de la fuente de alimentación principal, esto podría ocasionar daños al dispositivo o a los sensores.

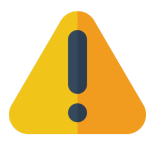

La caja de la Unidad Principal es una caja de plástico ABS estándar, con soportes para montaje en poste, o perforaciones cubiertas para montaje en pared; sus detalles se indican en la Sección 3.2.1.

#### **NOTA:**

El sistema debe instalarse con todos los periféricos acoplados, para montar el conjunto como un solo bloque. Se recomienda encarecidamente instalar la antena de forma que su eje quede vertical con respecto al suelo, ya que esto favorece el alcance de las señales transmitidas por el dispositivo.

**Considere despejar un área cuadrada, de 25 cm de lado, en el plano en el cual el Datalog X-PRO necesita ser instalado. Monte el sistema cerca del centro de dicho espacio libre,** para dejar márgenes suficientes para instalar cómodamente sus periféricos, como se muestra a continuación:

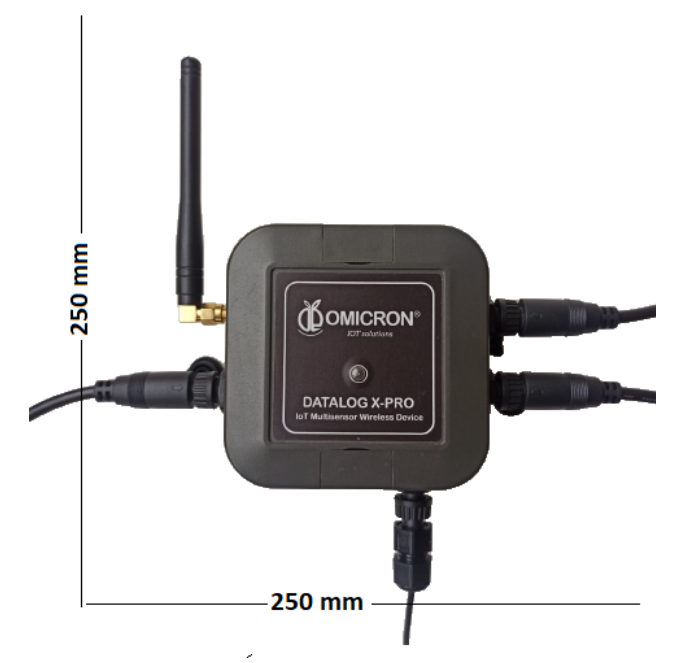

*Figura 3-1 Espacio libre recomendado alrededor del Datalog X-PRO*

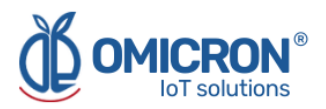

# <span id="page-12-0"></span>**3.1 Consideraciones Ambientales**

La Unidad Principal y los sensores del dispositivo son aptos para su uso en interiores/exteriores, ya que las carcasas se ofrecen generalmente con protección IP67: por tanto, son impermeables y a prueba de polvo, así como resistentes a los rayos UV. Los límites ambientales establecidos para su funcionamiento son los siguientes:

- Altitud: hasta 2600 m.
- Temperatura: 5°C a 40°C (- 41°F a 104°F)
- Humedad relativa máxima: 100%
- Grado de contaminación: 3

### **A ADVERTENCIA**

**● Ubique el Datalog X-PRO y todos los componentes relacionados lejos del cableado de alimentación de AC, motores y/o fuentes de salida directa de calor como transformadores, calentadores, resistencias de alta capacidad o fuentes de choque y vibración.**

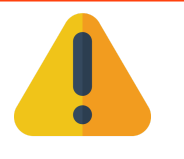

**● No utilice el dispositivo en áreas donde haya productos químicos o gases inflamables para minimizar cualquier riesgo de ignición.**

## <span id="page-12-1"></span>**3.2 Dimensiones**

### <span id="page-12-2"></span>**3.2.1 Caja de la Unidad Principal**

La caja de la Unidad Principal es una caja cuadrada estándar de plástico ABS para componentes electrónicos. Sus dimensiones se ilustran a continuación:

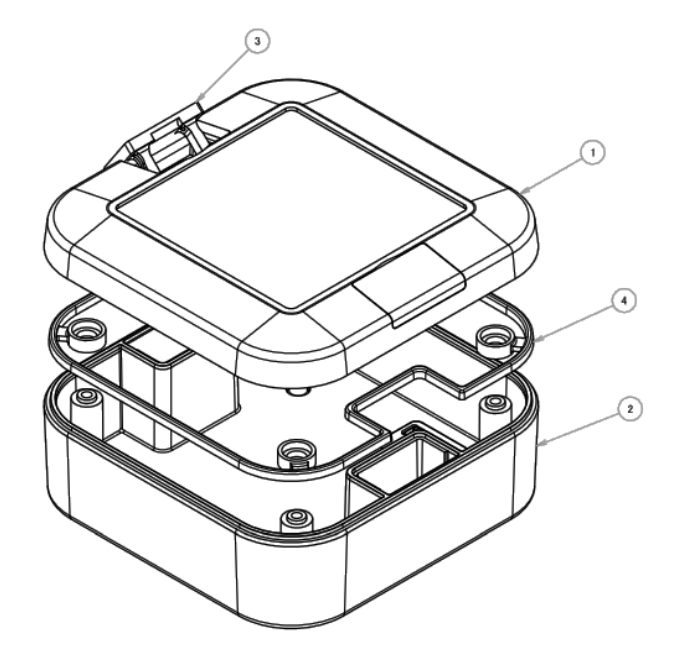

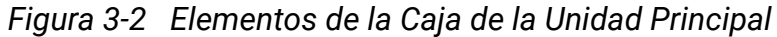

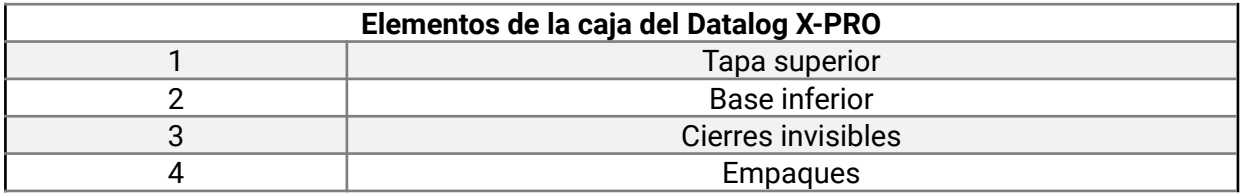

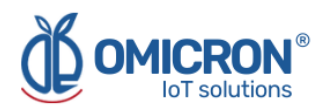

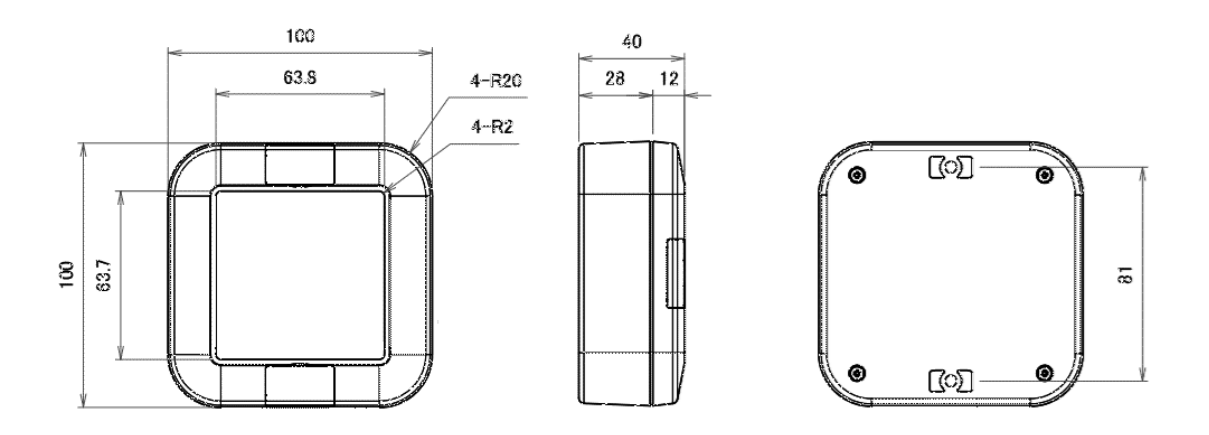

*Figura 3-3 Dimensiones de la Unidad Principal*

Dimensiones en mm. Carcasa en gris oscuro, fabricadas en plástico ABS UL94-V0 de alta inflamabilidad (el más ignífugo).

### <span id="page-13-0"></span>**3.2.2 Antena**

El sistema utiliza una antena helicoidal externa para un rango de frecuencias: 868-915MHz. Este componente periférico es el que requiere más espacio libre a su alrededor. Sus dimensiones se muestran en la Figura 3-4:

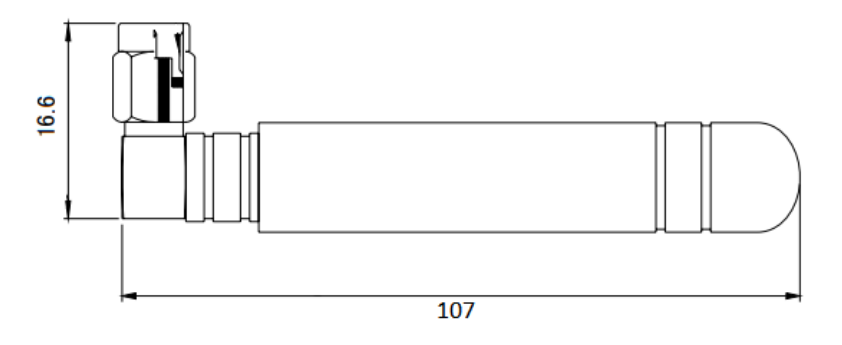

*Figura 3-4 Dimensiones de la Antena (en mm)*

# <span id="page-13-1"></span>**3.3 Indicaciones de montaje**

## <span id="page-13-2"></span>**3.3.1 Unidad Principal**

### **Para fijar la caja de la Unidad Principal a una pared:**

- 1. Localice los orificios de montaje cubiertos por las tapas ciegas en los bordes superiores e inferiores de la carcasa de la Unidad Principal. Puede que le resulte más fácil localizarlos después de repasar el apartado 3.2.1.
- 2. Prepare la superficie sobre la que se colocará la unidad principal, teniendo en cuenta la distancia entre los orificios encontrados anteriormente (que es de 81 mm).
- 3. Utilice tornillos M3 (tuercas, arandelas o tarugos de plástico, según sea necesario) para fijar el dispositivo donde se requiera.

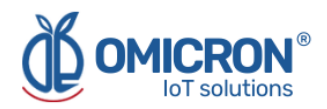

#### **Para fijar la caja de la Unidad Principal a un poste:**

- 1. Encuentre los orificios de montaje cubiertos por las tapas ciegas en los bordes superiores e inferiores de la caja de la Unidad Principal. Puede que le resulte más fácil localizarlos después de repasar el apartado 3.2.1.
- 2. Fije a la Unidad Principal los accesorios de soporte de montaje en poste que se suministran, utilizando los tornillos suministrados por el fabricante.
- 3. Finalmente, fije la Unidad Principal a su poste utilizando las correas de montaje adecuadas.

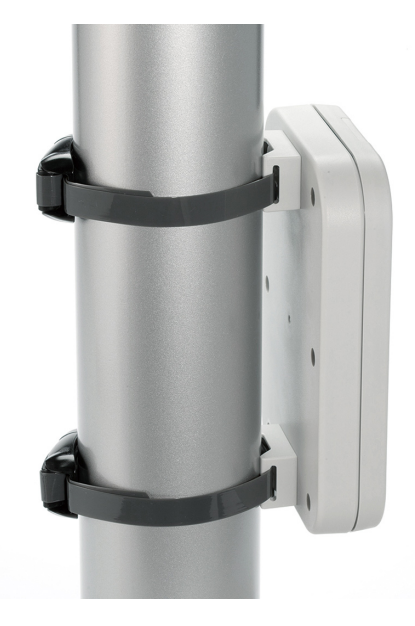

*Figura 3-5 Ejemplo de referencia de un dispositivo similar montado en un poste*

### **NOTA:**

- Recuerde que, como el Datalog X-PRO funciona con sensores y accesorios acoplados, **se recomienda dejar espacio suficiente alrededor de la Unidad Principal para que pueda sostener cómodamente sus periféricos.**
- Evite colocar el dispositivo dentro de gabinetes metálicos o cerca de estructuras y columnas metálicas, debido a que esto puede reducir el patrón de radiación del dispositivo y dañar la capacidad de comunicación del **Datalog X-PRO.**

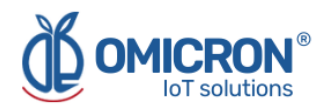

# <span id="page-15-0"></span>**Sección 4: Introducción a la Instalación Eléctrica**

Considere implementar protecciones independientes del **Datalog X-PRO** cuando diseñe los planes de cableado y conexión a tierra para su aplicación. Esto podría ayudar a asegurar una operación óptima del sistema, proveer protección adicional contra ruido eléctrico para su aplicación y el **Datalog X-PRO**, y prevenir cualquier mal funcionamiento en el proceso debido a fallas inesperadas, a las cuales cualquier sistema electrónico es susceptible.

# <span id="page-15-1"></span>**4.1 Requerimientos de Potencia**

Entre otras protecciones de hardware y firmware, el Datalog X-PRO está protegido contra interrupciones de energía con su batería; la cual puede suministrar energía hasta por 180 días (dependiendo de los sensores implementados y del período de subida de datos a la plataforma de monitoreo remoto), con el objetivo de mantener seguro el monitoreo y el almacenamiento de datos. Gracias a ello, el usuario puede plantearse utilizar el dispositivo sin conectarlo a una fuente de alimentación en combinación con los sensores que lo permitan, y recargar la batería siempre que sea necesario.

## **A PRECAUCIÓN**

**Tenga siempre en cuenta las siguientes instrucciones de seguridad:**

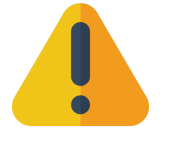

- Las conexiones solo deben realizarse en ausencia total de voltaje de línea.
- Si se prevén sobrecargas de tensión, el usuario deberá instalar descargadores de tensión.
- **El adaptador de corriente suministrado con el dispositivo es solo para uso en interiores.** Utilice únicamente adaptadores de corriente con certificación de seguridad UL, CSA, CE o EN o una Fuente de Alimentación Industrial con doble aislamiento entre el primario y la salida para alimentar el **Datalog X-PRO**. La potencia de salida de la fuente de alimentación debe limitarse a 12VDC/0.5A o 24VDC/0.25A para un solo **Datalog X-PRO**.
- **Para uso en exteriores, el usuario puede utilizar una fuente de alimentación con certificación de seguridad UL, CSA, CE o EN y certificada a prueba de agua o un sistema de energía solar** (no suministrado); la potencia de salida debe limitarse a 12VDC/0.5A o 24VDC/0.25A para un solo **Datalog X-PRO.**

**En cualquier caso, debe utilizarse un fusible de 12VDC/0.5A 6W o 24VDC/0.25A 6W y disyuntores eléctricos (***breakers***) entre la fuente de alimentación y el dispositivo.**

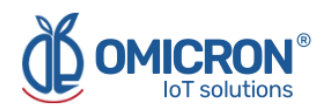

# <span id="page-16-0"></span>**4.2 Especificaciones Eléctricas**

**Características de la Unidad Principal:**

- **Voltaje nominal de entrada principal:** 12 a 24 VDC.
- **Máx. Corriente Eléctrica:** 0.5A@12VDC o 0.25A@24VDC.

**Valores nominales del adaptador de AC/DC (Suministrado solo para uso en Interiores):**

• **Entrada:** 100 ~ 240 VAC (Nominal: 110 a 220 VAC ± 10 %), 47 ~ 63 Hz (Nominal: 50 a 60 Hz), 0.5A - 100VAC.

- **Salida nominal:** 12 VDC ± 2%, 1 A.
- **Potencia nominal:** Máx. 12W @12VDC.

## **A ADVERTENCIA**

**Exceder los rangos de voltaje relacionados con la fuente de alimentación podría causar daños u operación impredecible, lo que podría resultar en la muerte o lesiones personales graves y/o daños a la propiedad. Para evitar cualquier riesgo, el fabricante del Datalog X-PRO podría ser contactado para recibir más ayuda sobre cómo conectar correctamente el dispositivo.** Recuerde que la Información de Contacto se proporciona al principio de este documento.

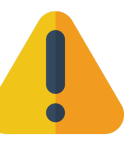

# <span id="page-16-1"></span>**4.3 Procedimiento de conexión**

## **A PRECAUCIÓN**

- **●** Las conexiones solo deben realizarse en ausencia total de voltaje de línea.
- **● Se recomienda utilizar productos con certificación de seguridad UL, CSA, CE o EN para las conexiones y la protección eléctrica.**
- **●** Para alimentar el **Datalog X-PRO**, utilice únicamente adaptadores de corriente con certificación de seguridad UL, CSA, CE o EN, o una Fuente de Alimentación Industrial con doble aislamiento entre el primario y la salida. La potencia de salida de la fuente de alimentación debe limitarse a 12VDC/0.5A o 24VDC/0.25A para un solo **Datalog X-PRO**.

El Datalog X-PRO está provisto de un terminal conectado a su circuito interno de alimentación; por lo que el usuario puede conectar una fuente de alimentación de 12 a 24 VDC o un Panel Solar con el terminal adecuado. Alternativamente, y solo para uso en interiores, el usuario puede conectar el dispositivo a un adaptador de corriente AC/DC de 12VDC (suministrado). Siga las siguientes directivas para las diferentes opciones.

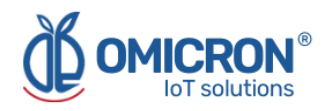

## <span id="page-17-0"></span>**4.3.1 Uso en Interiores: Conexión con el adaptador AC/DC (suministrado)**

1. Conecte el enchufe macho del adaptador a la toma hembra (Ver Figura 4-1).

2. Conecte el adaptador a una toma de corriente eléctrica de pared 110 VAC-220 VAC, 50-60Hz.

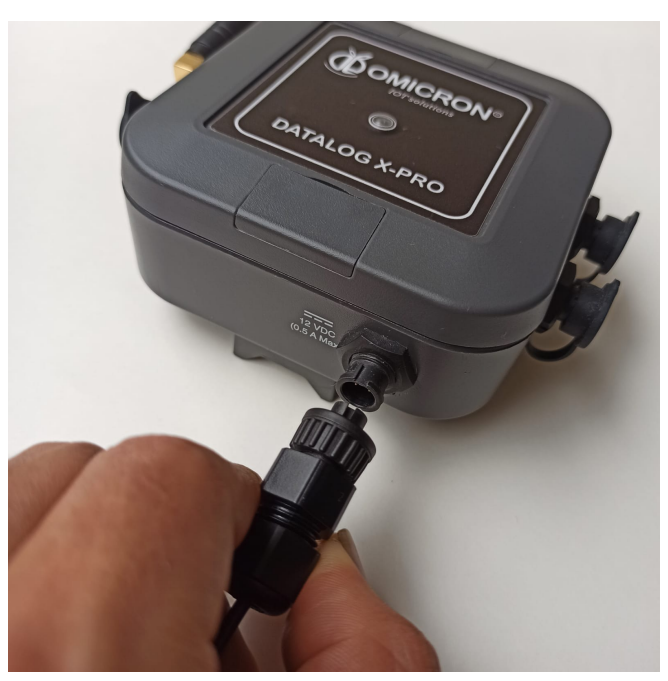

*Figura 4-1 Conexión del adaptador AC/DC*

<span id="page-17-1"></span>**4.3.2 Uso en Exteriores: Conexión a un panel solar o a una Fuente de Alimentación Industrial (no suministrada)**

# **A ADVERTENCIA**

- **● Revise detenidamente los diagramas antes de la instalación. Consulte manuales de cableado eléctrico o encargue la conexión del dispositivo a un electricista calificado con licencia.**
- **● Todas las conexiones eléctricas deben realizarse de acuerdo con los códigos y ordenanzas locales. Si no está familiarizado con los métodos de instalación del cableado eléctrico, solicite los servicios de un electricista calificado con licencia.**
- **● Si la potencia total consumida por los sensores conectados al Datalog X-PRO es superior a 6 vatios, el usuario debe alimentar los sensores directamente desde la fuente de alimentación en lugar de los puertos del Datalog X-PRO. Póngase en contacto con Omicron IoT Solutions para obtener asistencia si tiene algún requisito especial.**

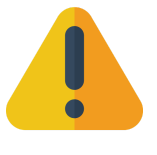

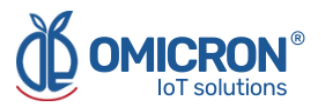

1. Conecte el terminal del cable de alimentación del Datalog X-PRO a la salida de un **fusible y/o disyuntor eléctrico (***breaker***) de 12VDC/0.5A 6W o 24VDC/0.25A 6W con carcasas adecuadas para exteriores**, y estos a la fuente de alimentación.

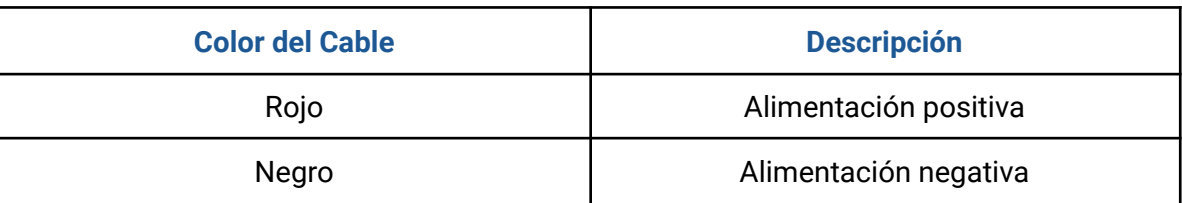

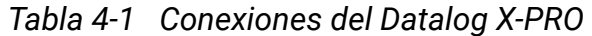

La siguiente imagen ilustra cómo conectar los referidos elementos de protección y desconexión al Datalog X-PRO y al panel solar:

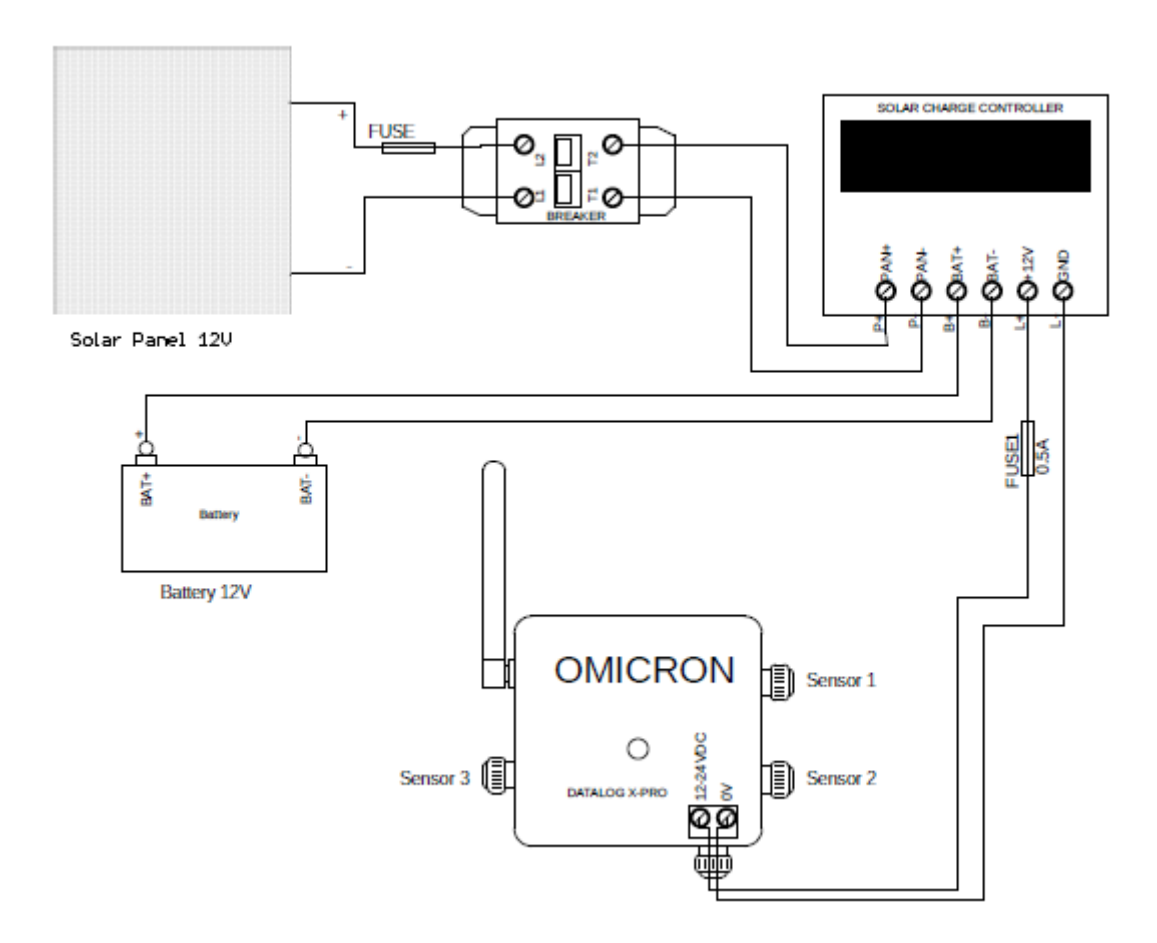

*Figura 4-2 Esquema de Instalación del Datalog X-PRO con un Sistema de Panel Solar*

2. Siga las directrices de los fabricantes de paneles solares y dispositivos reguladores de carga solar para su montaje:

- **●** Calcule la potencia total del sistema sumando la potencia de los sensores individuales conectados al Datalog X-PRO.
- El cálculo de la potencia del panel solar y de la batería depende de la radiación solar presente en el lugar de instalación.

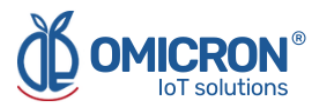

● Calcular el valor del fusible y del disyuntor eléctrico primario para proteger el sistema en función de la energía generada por el panel solar y de las recomendaciones dadas por los fabricantes del panel solar y del regulador de carga solar.

3. Afloje los tornillos del bloque de terminales situados en el interior de la caja de terminales del panel solar.

4. Conecte el disyuntor eléctrico y el fusible al circuito primario, entre el Panel Solar y el Regulador de Carga Solar.

#### **NOTA:**

**Se recomienda instalar el Datalog X-PRO debajo del Panel Solar (Ver Figura 4-3), ya que esto puede evitar el sobrecalentamiento del dispositivo causado por la luz solar directa sobre el mismo.**

**Se recomienda cubrir la caja de terminales del panel solar con una capa de silicona después de montarlo y conectarlo, para asegurar su protección contra la entrada de agua o polvo.**

Recuerde que los componentes de protección deben estar convenientemente ubicados y ser fácilmente accesibles. Además, dichos componentes deben estar marcados como mecanismo de desconexión de una fuente de alimentación externa para el sistema de monitorización.

## **A PRECAUCIÓN**

Para evitar el sobrecalentamiento del Datalog X-PRO causado por la radiación solar directamente sobre él, se recomienda instalar el dispositivo verticalmente y a la sombra del panel solar (Ver figura 4-3).

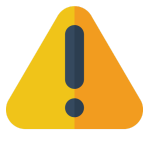

**Asegúrese de que la protección IP67 del panel solar o del Datalog X-PRO no se vea afectada o perjudicada por el montaje.**

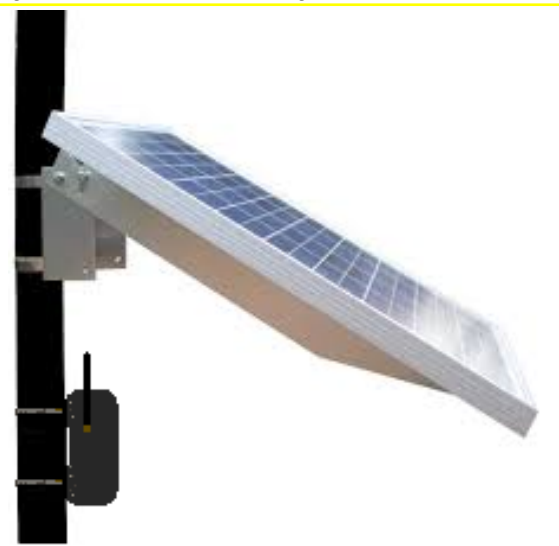

*Figura 4-3 Instalación de referencia del Datalog X-PRO con un panel solar*

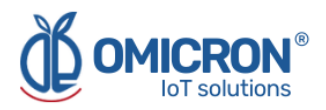

# <span id="page-20-0"></span>**Sección 5: Introducción a los sensores del dispositivo**

# <span id="page-20-1"></span>**5.1 Tipos de Sensores**

Existen más de 60 sensores diferentes que el usuario puede conectar al **Datalog X-PRO. Un dispositivo puede recibir hasta tres sensores diferentes** que se comunican con la unidad principal a través de sus interfaces de sensor.

### **NOTA:**

**Se pueden solicitar otros tipos de sensores, para más información sobre la personalización de sensores póngase en contacto con nosotros.**

**Los sensores seleccionados pueden utilizarse para medir múltiples y diferentes variables**, e implementarse en **diferentes casos de uso.** A continuación se muestra una lista de posibles aplicaciones; relacionadas con sensores para diferentes variables:

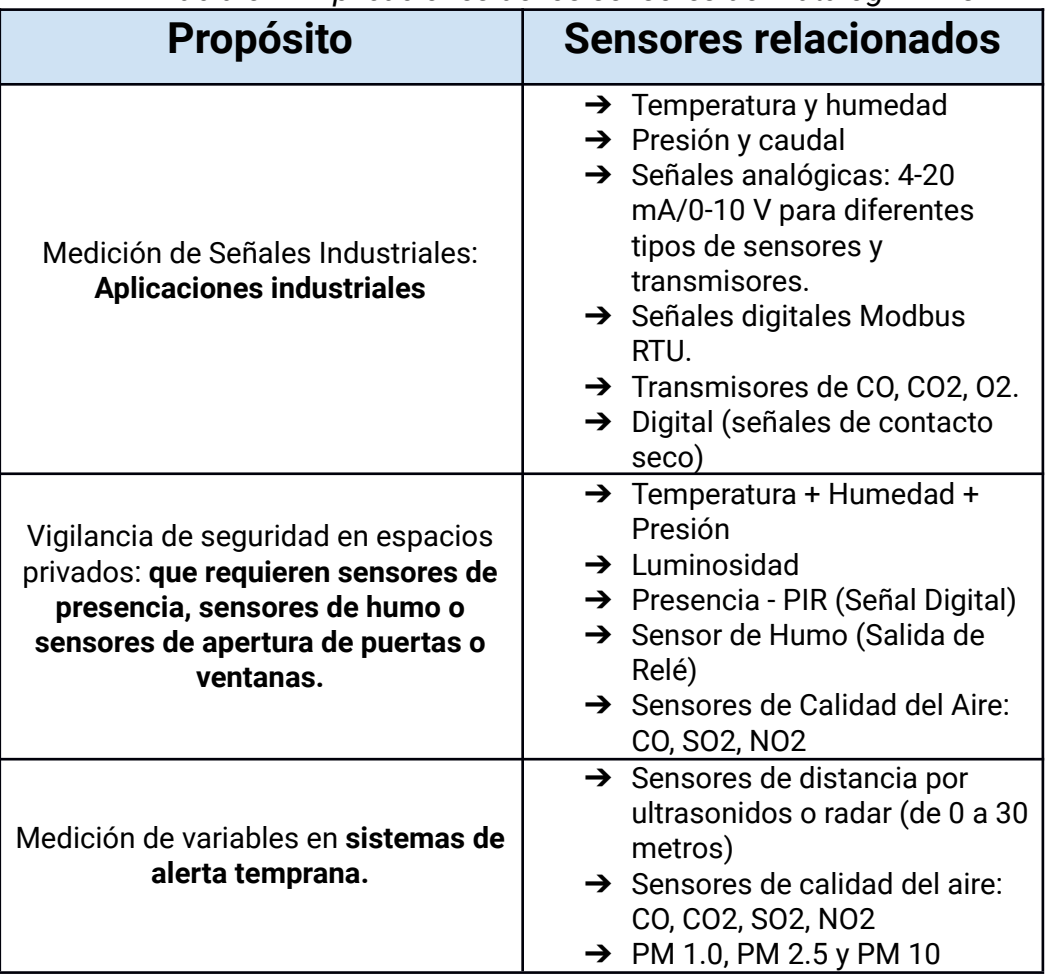

*Tabla 5-1 Aplicaciones de los sensores del Datalog X-PRO*

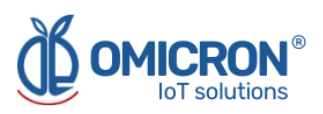

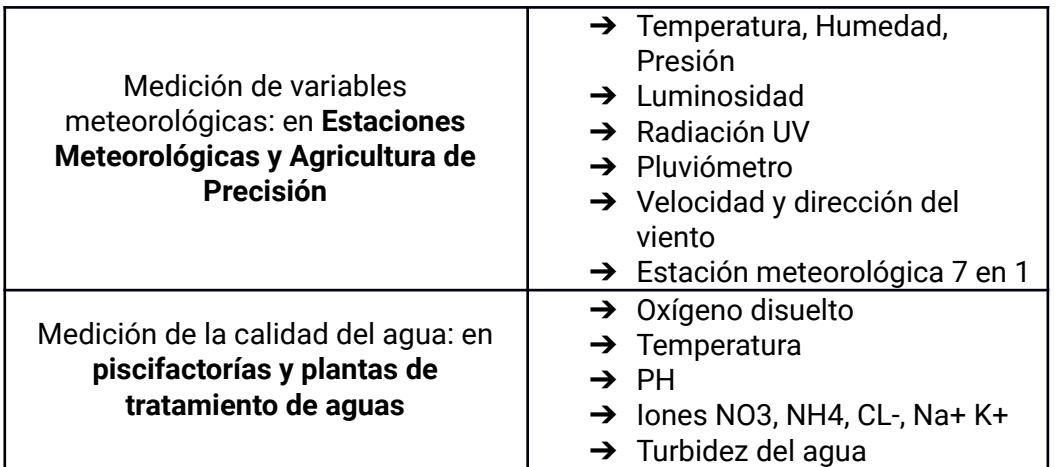

# <span id="page-21-0"></span>**5.2 Conexión de Sensores al Datalog X-PRO**

#### **NOTA:**

Un sensor puede ser instalado en cualquiera de los tres puertos del Datalog X-PRO, sin embargo, una vez realizada la instalación, es necesario relacionarlos con la Plataforma de Monitoreo. Por esta razón, una vez realizada la configuración, evite cambiar de puerto cualquier sensor, ya que esto podría causar confusión y lecturas erróneas en la Plataforma de Monitoreo.

- 1. Alinee la guía marcada en el cable del sensor con el puerto.
- 2. Empuje suavemente en el conector hasta que toque fondo.
- 3. Atornille el sensor para que quede fijo.
- 4. Tire ligeramente del sensor y compruebe que está bien sujeto a su puerto.

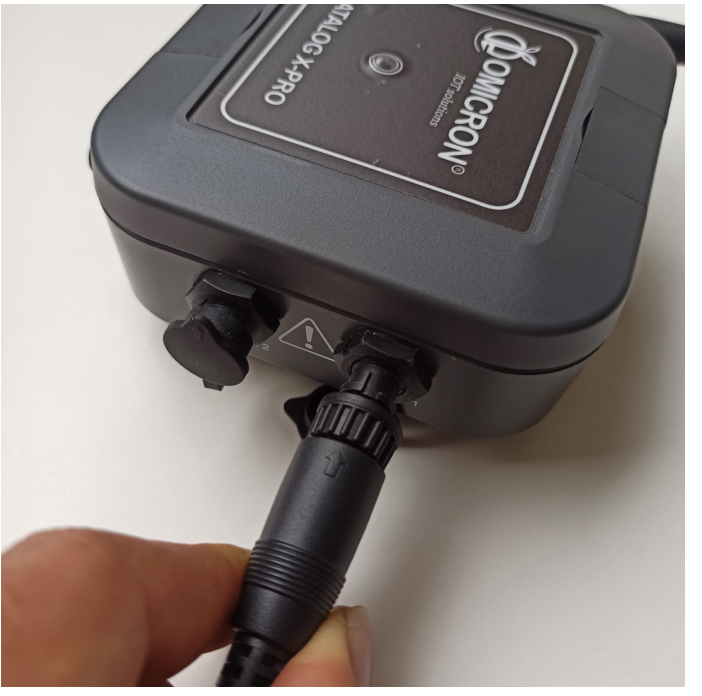

*Figura 5-1 Conexión del Sensor*

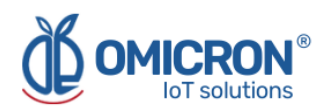

# <span id="page-22-0"></span>**Sección 6: Configuración**

# <span id="page-22-1"></span>**6.1 Modo Normal de Operación**

**El Datalog X-PRO se entrega en Estado de Reposo/Apagado. Para despertarlo por primera vez, junte el imán provisto una vez cerca de la tapa superior de la unidad principal (Ver Figura 6-1); luego de esto, el sistema entrará automáticamente en Modo Normal de Operación,** el cual puede ser identificado revisando el LED en la tapa superior de la unidad principal (Indicador LED, de ahora en adelante); si parpadea en azul esporádicamente (casi, una vez por minuto), el dispositivo reporta una operación correcta. Además, en el modo de funcionamiento normal, siempre que se coloque un imán cerca de la Unidad Principal, como se describe en la Figura 6-1, el Indicador LED brillará en rojo.

#### **NOTA:**

El Indicador LED parpadeará en azul, verde, rojo o púrpura para mostrar que el dispositivo está leyendo sensores, configurando su Módulo de Comunicaciones, enviando datos o aceptando un comando. Refiérase a la Tabla 6-1 para entender la operación apropiada del Indicador LED del Datalog X-PRO.

**Si el dispositivo está ocupado, por ejemplo tratando de enviar datos o tratando de conectarse a la red, no puede recibir ninguna configuración. En estos casos, el Indicador LED permanecerá encendido hasta que el dispositivo termine de ejecutar la acción que está realizando y nuevamente esté disponible para recibir otra configuración por medio del imán. Por ello, si el dispositivo no responde al imán, por favor espere hasta que note que no hay actividad del LED por más de 10 segundos.**

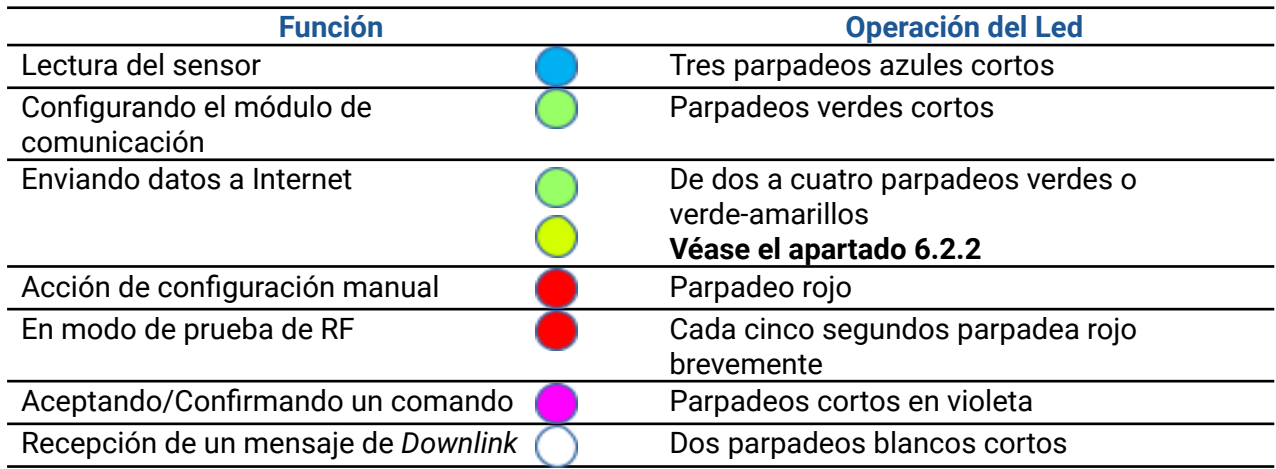

*Tabla 6-1 Indicador LED del panel frontal*

**Desde el Modo de Funcionamiento Normal, los usuarios pueden llevar el dispositivo a varios estados alternativos utilizando el imán suministrado con el dispositivo (o cualquier imán de neodimio similar).** El acceso a dichos estados se realiza tras unir brevemente, y en varias ocasiones, dicho imán entre los puertos del Sensor 1 y del Sensor 2, tal y como se muestra en la siguiente imagen:

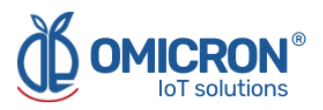

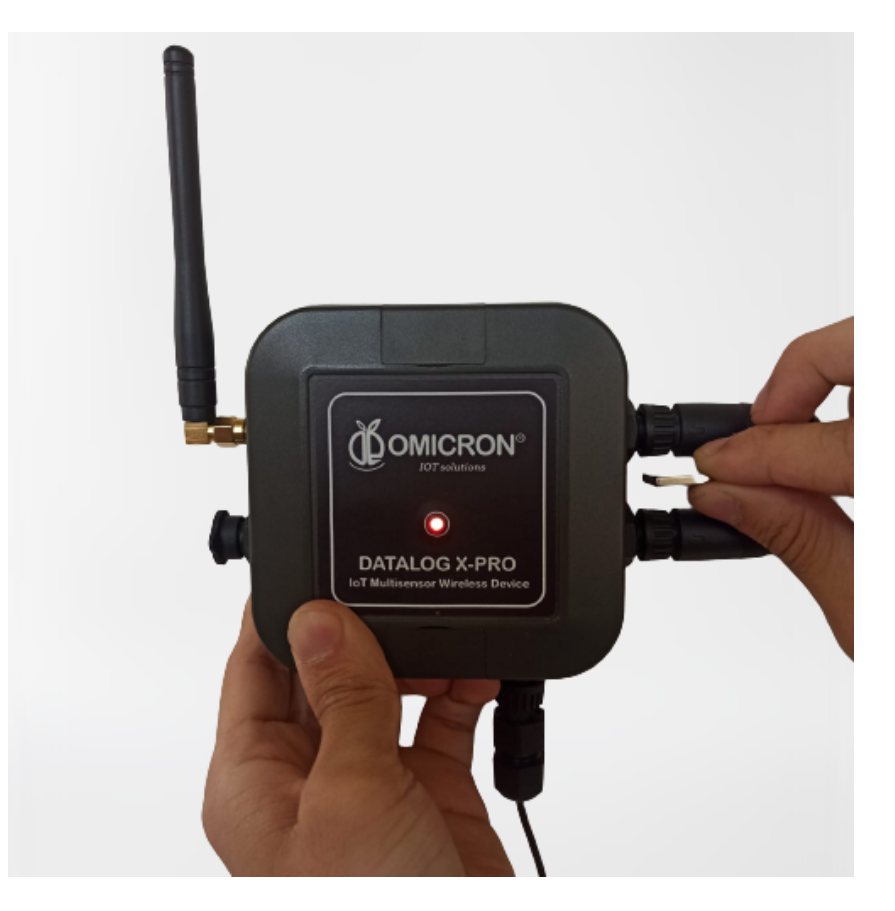

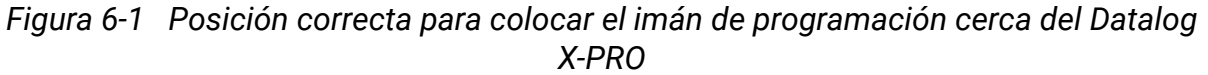

# <span id="page-23-0"></span>**6.2 Estados alternativos del dispositivo**

En el Modo de Operación Normal, siempre que se acerque un imán a la Unidad Principal, como se ha descrito anteriormente, el Indicador LED se iluminará en rojo.

Dependiendo del número de veces que se acerque brevemente el imán a la Unidad Principal, los usuarios pueden alcanzar uno de los estados alternativos indicados en la Figura 6-2.

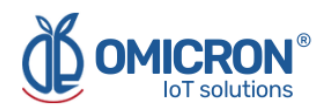

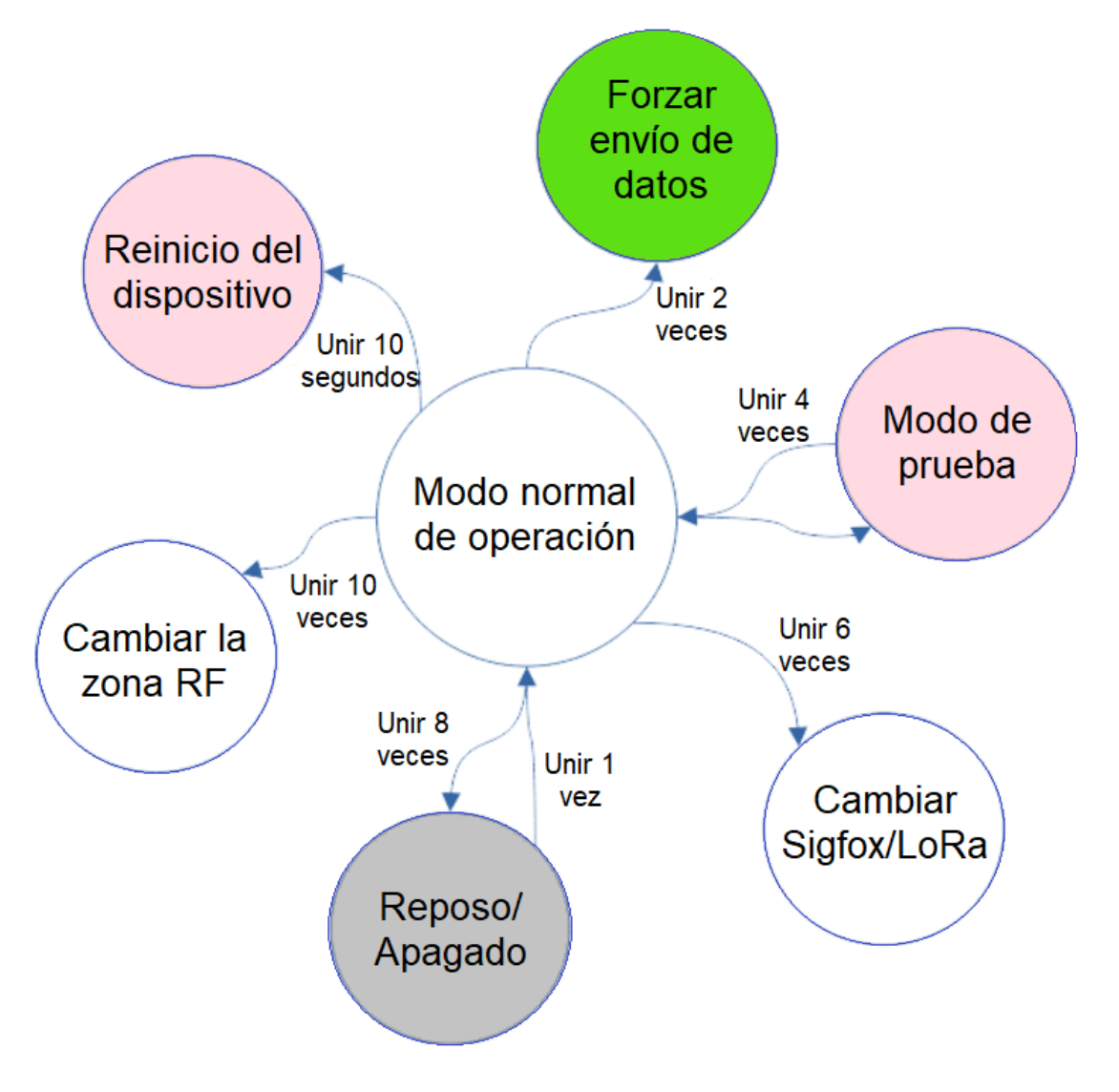

*Figura 6-2 Estados de funcionamiento Alternativos del Dispositivo*

## <span id="page-24-0"></span>**6.2.1 Modo de prueba de RF**

Para entrar en los Modos de Prueba RF (Por favor refiérase al **"Manual de Servicio y Mantenimiento del Datalog X-PRO"**), es necesario juntar brevemente un imán cerca de la unidad principal 4 veces.

Después de aproximar el imán como fue indicado, el Indicador LED se encenderá de color violeta 4 veces para indicar que el dispositivo está a punto de entrar en el Modo de Prueba RF. **Una vez que el dispositivo haya entrado en este modo, el indicador LED parpadeará en rojo cada 5 segundos.**

**Al salir de este modo, tras acercar brevemente un imán a la unidad principal 4 veces,** el Indicador LED se iluminará en violeta 4 veces cortas.

### <span id="page-24-1"></span>**6.2.2 Enviar Datos**

El tiempo de publicación configurado para cada sensor limitará naturalmente las transmisiones de datos ejecutadas por el **Datalog X-PRO**. Sin embargo, **el dispositivo puede ser forzado a enviar sus lecturas después de unir brevemente un imán cerca de la Unidad Principal 2 veces.**

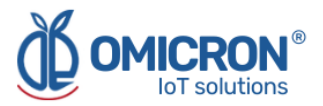

Cuando el Datalog X-PRO envía datos, el LED del dispositivo parpadeará azul para mostrar que está leyendo sus periféricos, y luego parpadeará de color verde o amarillo-verde dependiendo de la zona y el protocolo configurado (Ver **Tabla 6-2**). Posterior a esto, el LED se mantendrá encendido mientras el dispositivo termina de enviar la trama de datos.

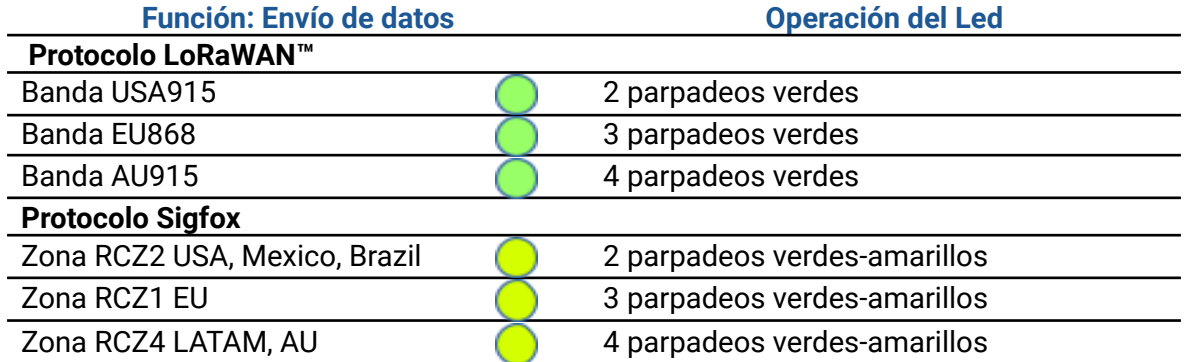

## *Tabla 6-2 Indicador LED del panel frontal en Modo de Envío*

## <span id="page-25-0"></span>**6.2.3 Reposo/Apagado**

El dispositivo puede acceder al estado de Reposo/Apagado tras **juntar brevemente un imán cerca de la Unidad Principal 8 veces.** En este modo, el dispositivo deja de leer y enviar datos; lo que minimiza el consumo de batería.

Después de acercarse al imán como se indica, el Indicador LED se encenderá de color violeta 8 veces para indicar que el dispositivo está a punto de entrar en estado de Reposo/Apagado.

**Para salir de este modo, coloque brevemente un imán cerca de la Unidad Principal 1 vez.**

## <span id="page-25-1"></span>**6.2.4 Cambiar el dispositivo de modo Sigfox a LoRaWAN™**

### **NOTA:**

Para un funcionamiento correcto, seleccione el modelo correcto de **Datalog X-PRO** dependiendo de la cobertura de la Zona Sigfox y la Banda LoRaWAN™.

**Datalog X-PRO 2.0 USA. EE.UU., México, Brasil:** Sigfox Zona 2 y LoRaWAN™ US915. **Latinoamérica y Australia:** Sigfox Zona 4 y LoRaWAN™ AU915.

**Datalog X-PRO 2.0 EU. Europa:** Sigfox Zona 1 y LoRaWAN™ EU868.

Para cambiar el Modo de Operación del Módulo de Comunicaciones entre **LoRaWAN™ y Sigfox**, **junte brevemente un imán cerca de la Unidad Principal 6 veces.** Después de esto, el dispositivo responderá con su Indicador LED.

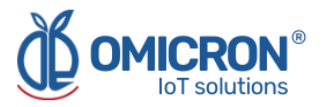

*Tabla 6-3 Indicador LED del panel al cambiar de Sigfox a LoRaWAN™.*

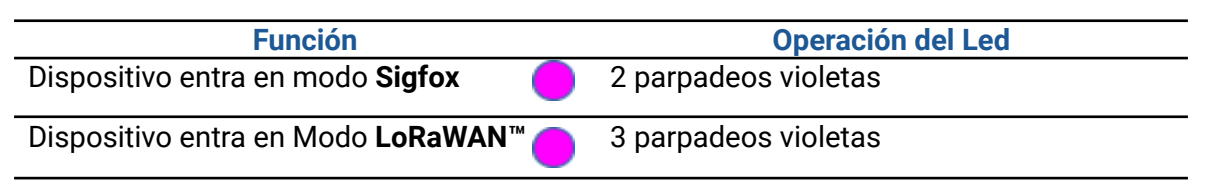

## <span id="page-26-0"></span>**6.2.5 Cambiar la Zona Sigfox y la Banda Regional LoRaWAN**

Solo para el modelo **Datalog X-PRO 2.0 USA**, para configurar la zona en la que opera el dispositivo, **junte brevemente un imán cerca de la Unidad Principal 10 veces.** Después de esto, el dispositivo responderá con su Indicador LED.

*Tabla 6-4 Indicador LED del Panel al cambiar de Banda Regional o Zona*

| <b>Función</b>                                                  |  | <b>Operación del Led</b> |  |  |
|-----------------------------------------------------------------|--|--------------------------|--|--|
| Si el dispositivo entra en Sigfox RC2<br>o LoRaWAN™ Band US915  |  | 2 parpadeos violetas     |  |  |
| Si el dispositivo entra en Sigfox RC4<br>o LoRaWAN™ Banda AU915 |  | 4 parpadeos violetas     |  |  |

## **6.2.5.1 En el Modo Sigfox**

<span id="page-26-1"></span>Si el Indicador LED parpadea en violeta 4 veces, el dispositivo está siendo configurado para trabajar en la zona 4 de la red; por otro lado, si dicho LED se enciende dos veces, es para indicar que el dispositivo será configurado para operar en la zona 2 de la red.

## **6.2.5.2 En el Modo LoRaWAN™**

<span id="page-26-2"></span>Si el indicador LED parpadea en violeta 2 veces, el dispositivo está siendo configurado para trabajar en Banda US915, y si dicho LED se enciende 4 veces, es para mostrar que el dispositivo será configurado para operar en Banda AU915.

### **NOTA:**

Después de que el **Datalog X-PRO** muestra la respuesta a un comando con el LED violeta parpadeando, entonces el dispositivo continúa con la configuración del módulo de comunicación. Recuerde que el Indicador LED se mantendrá en verde con algunos parpadeos intermitentes indicando que está reconfigurando el módulo de comunicación interno del dispositivo (Ver **Tabla 6-1**).

## <span id="page-26-3"></span>**6.2.6 Para reiniciar el dispositivo**

Para reiniciar el dispositivo, mantenga el imán cerca del dispositivo durante 10 segundos hasta que el indicador LED muestre el color violeta. El dispositivo comenzará entonces a parpadear en azul y verde indicando el estado de inicialización.

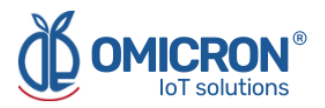

# <span id="page-27-0"></span>**Sección 7: Configuración en el Backend de Sigfox**

Si se desea que los dispositivos **Datalog X-PRO** trabajen con la Plataforma de Monitoreo de Omicron IoT Solutions empleando la Red de telecomunicaciones Sigfox, el usuario podrá permitir la comunicación bidireccional con la plataforma asociando *Callbacks* a los mensajes de *Uplink y Downlink* de los dispositivos en el **Backend de Sigfox.**

### **NOTA:**

Para un funcionamiento correcto seleccione la configuración correcta del Módulo Sigfox en el **Datalog X-PRO (ver secciones 6.2.4 y 6.2.5)** dependiendo de la cobertura de la Zona Sigfox.

# **Datalog X-PRO 2.0 USA.**

**EE.UU., México, Brasil:** Sigfox Zona 2. **Latinoamérica y Australia:** Sigfox Zona 4.

# **Datalog X-PRO 2.0 EU.**

**Europa:** Sigfox Zona 1.

#### **Protocolo de** *Uplink-Downlink* **para plataformas de terceros:**

Si desea utilizar otra plataforma de monitorización, no dude en ponerse en contacto con nosotros y solicitar el *Manual de Protocolo de Comunicación* para el Datalog X-PRO.

# <span id="page-27-1"></span>**7.1 Configuración de** *Callbacks* **para Mensajes de** *Uplink* **en Sigfox**

Siga los siguientes pasos para la configuración de *Callbacks* en el Backend de Sigfox, para el Envío de Datos a la Plataforma de Soluciones IoT de Omicron.

1. En el Backend de Sigfox, ingrese en el tipo de dispositivo (*device type*) al que ha asociado los módulos Sigfox utilizados por sus dispositivos Datalog X-PRO, y seleccione CALLBACKS en el menú de la izquierda.

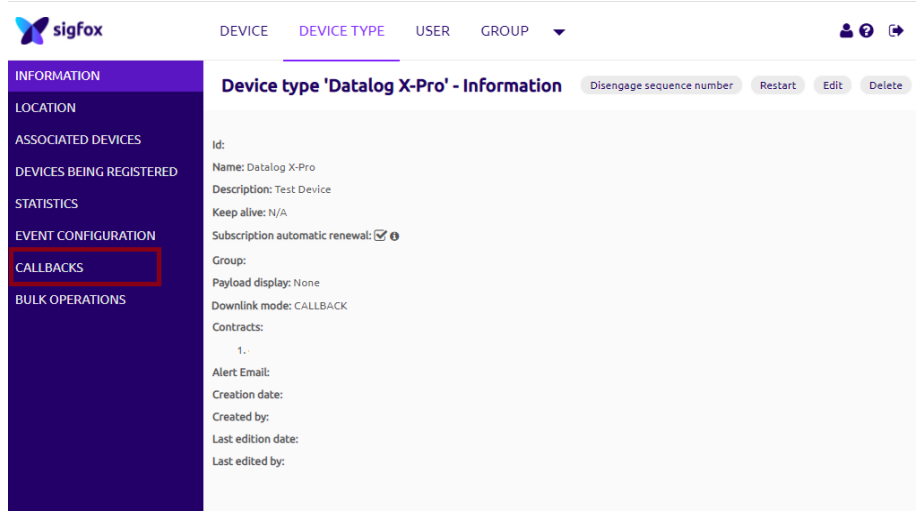

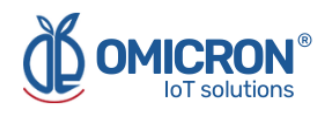

#### 2. Cree un nuevo *Callback*.

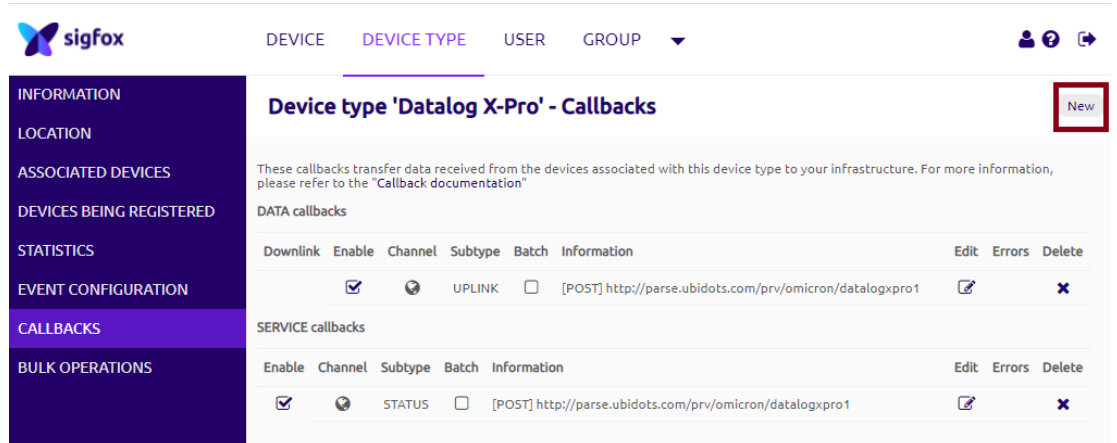

## 3. Seleccione *"Custom Callback"*.

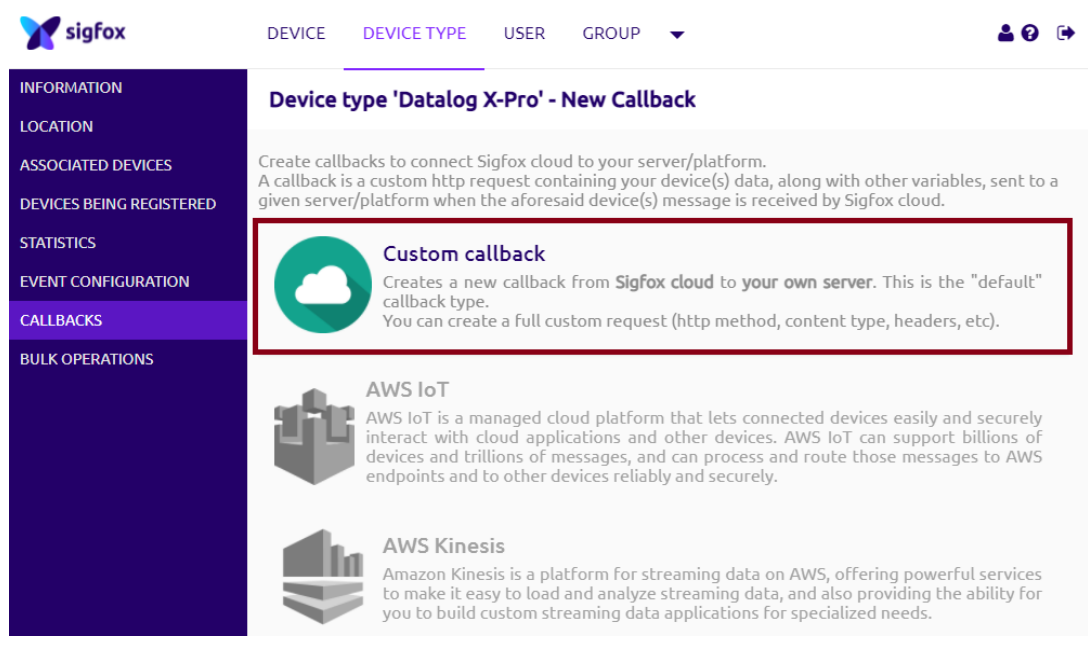

4. Configure el *Callback* tal como se presenta en la siguiente imagen, y luego presione "OK".

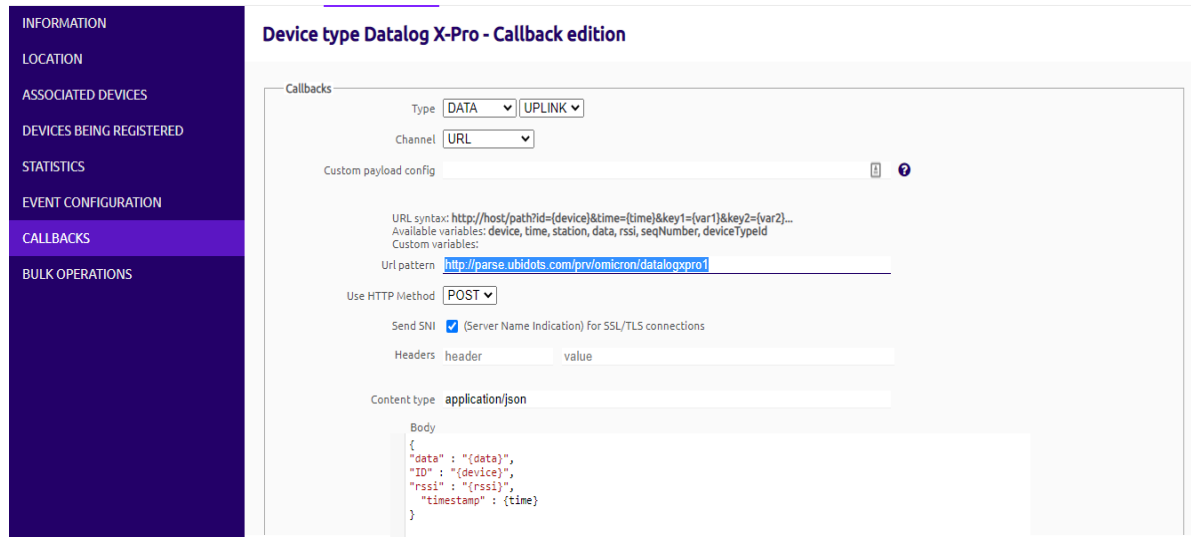

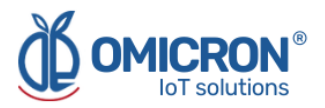

- Utilice el patrón URL: <http://parse.ubidots.com/prv/omicron/datalogxpro1>
- Utilice el cuerpo:

```
{
"data" : "{data}",
"ID" : "{device}",
"timestamp" : {time}
}
```
5. A continuación, en la sección *Callbacks* del tipo de dispositivo editado, verá un *Callback* como el siguiente:

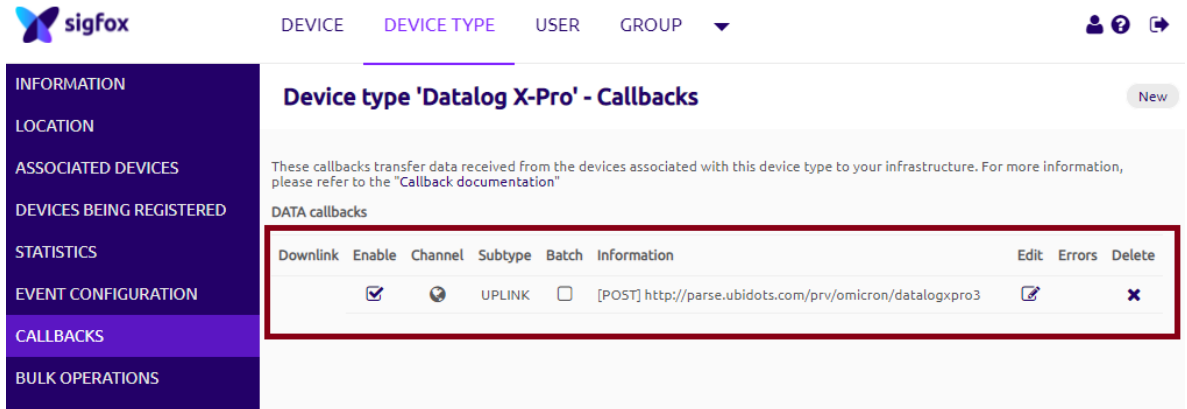

# <span id="page-29-0"></span>**7.2 Configuración de** *Callbacks* **para Mensajes de** *Downlink* **en Sigfox**

1. Siga los pasos 1 a 3 de la sección 7.1, luego, configure el nuevo *Custom Callback* como el siguiente, y luego presione "OK":

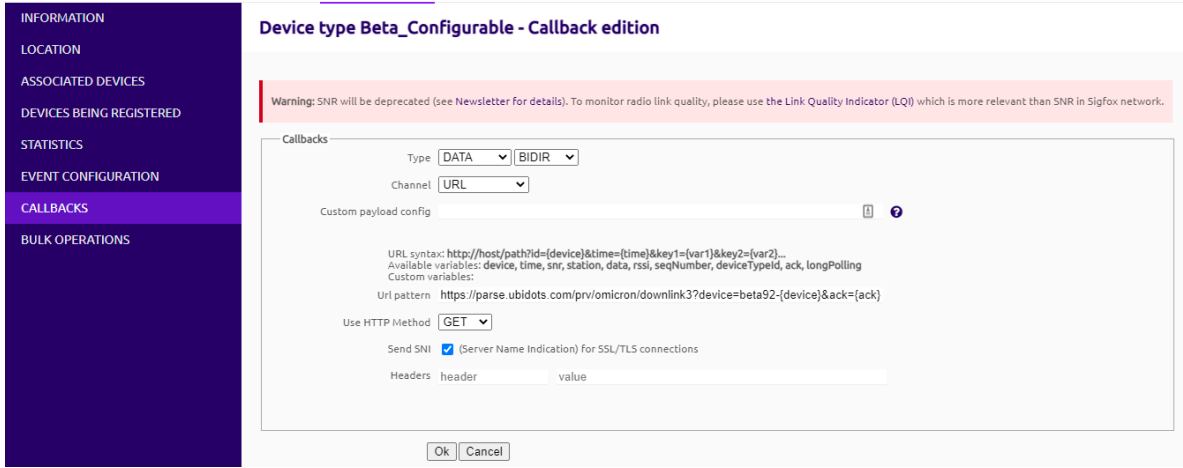

- Tipo DATOS: BIDIR
- Canal: URL
- Uso del método HTTP: GET
- Uso del patrón URL: [https://parse.ubidots.com/prv/omicron/downlink3?device=datalogxpro-{device}&ack](https://parse.ubidots.com/prv/omicron/downlink3?device=datalogxpro-%7Bdevice%7D&ack=%7Back)  $=$ {ack}

#### **[omicroniot.com](http://www.omicroniot.com)** 30 Octubre 2023

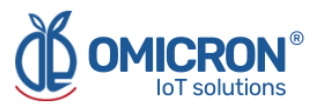

2. A continuación, en la sección *Callbacks* del tipo de dispositivo editado, podrá ver un nuevo *Callback* de tipo BIDIR como el siguiente:

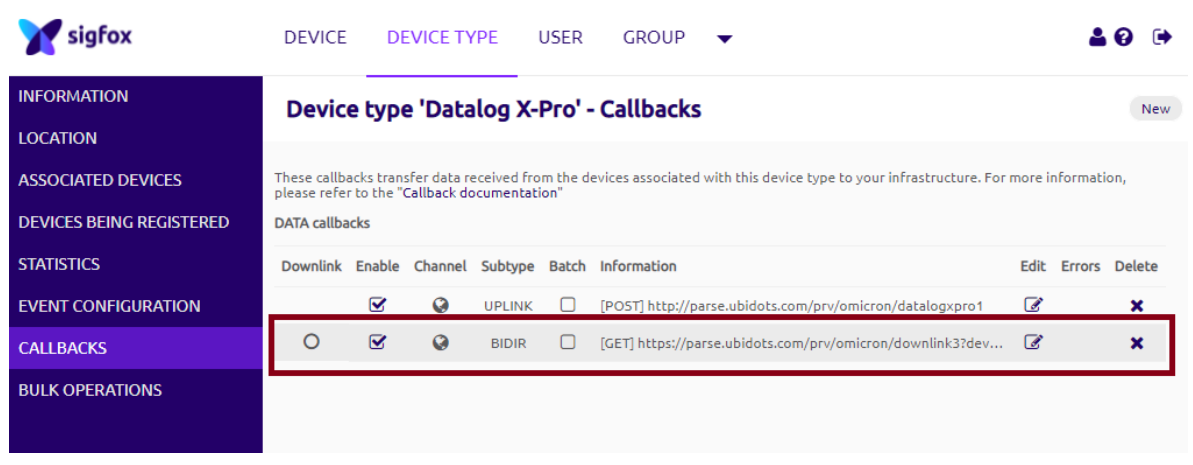

3. Observará que este *Callback* va acompañado de un círculo sin rellenar en su categoría *Downlink*. Esto significa que el *Callback* no ha sido seleccionado manualmente para manejar mensajes de *Downlink* del tipo de dispositivo. Antes de realizar esta selección, compruebe lo siguiente:

4. Vaya a la sección "*INFORMATION*" del tipo de dispositivo y edite la opción "*Downlink Data*" para asignarle el valor "*CALLBACK*". Por último, pulse "OK".

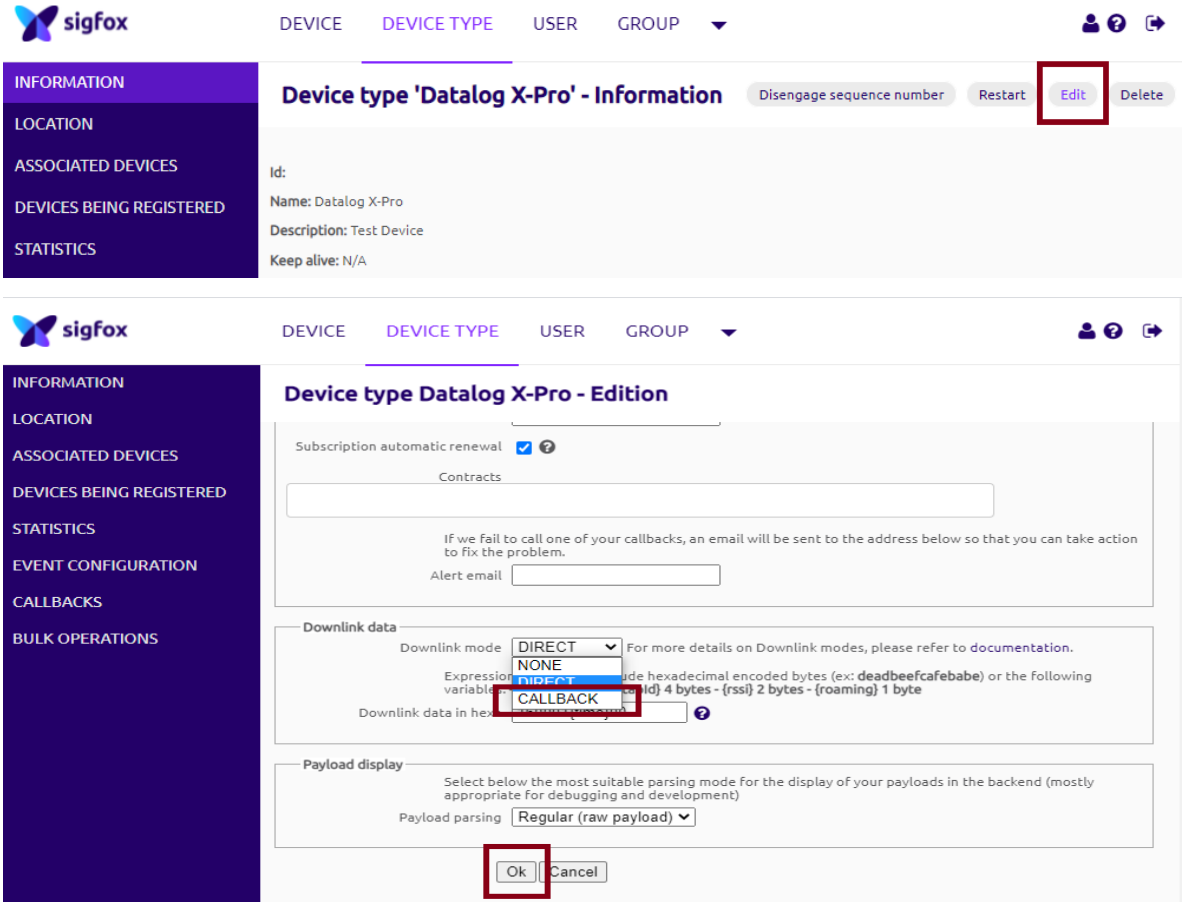

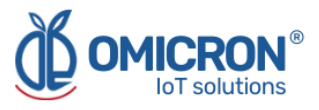

5. Ahora podrá seleccionar el nuevo *Callback* BIDIR disponible como *Callback* para gestionar mensajes de *Downlink*, en la sección *CALLBACKS* del tipo de dispositivo editado, pulsando sobre el círculo sin rellenar (tras seleccionarlo, el círculo se rellenará):

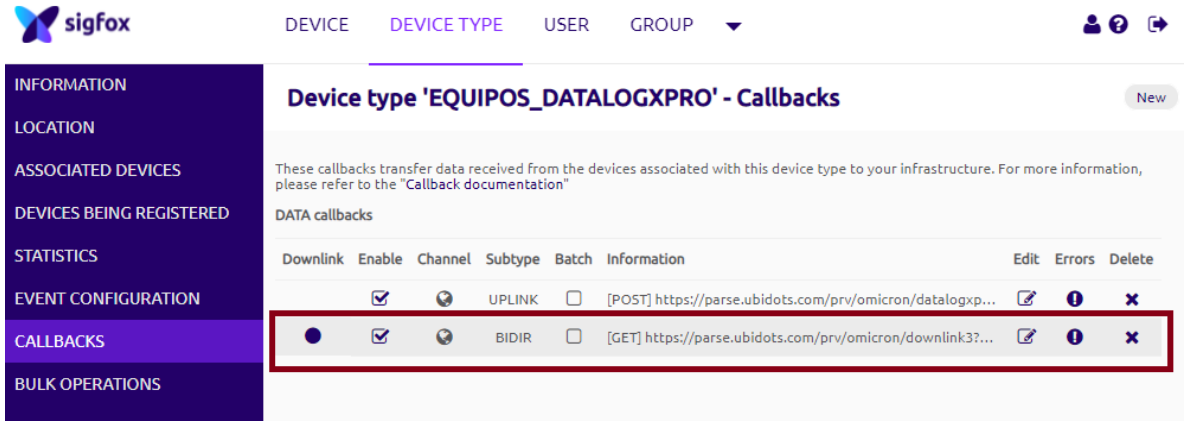

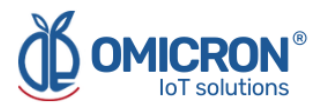

# <span id="page-32-0"></span>**Sección 8: Configuración en LoRaWAN™ TTN**

Si desea que los dispositivos **Datalog X-PRO** funcionen con la plataforma de monitorización Omicron IoT Solutions, utilizando la red de telecomunicaciones LoRaWAN™, el usuario puede permitir la comunicación bidireccional con la plataforma asociando *Callbacks* a los mensajes de *Uplink-Downlink* de los dispositivos en la plataforma *The Things Network (TTN)* u otra.

## **NOTA:**

Para una operación correcta seleccione la configuración correcta del módulo LoRaWAN™ en el **Datalog X-PRO (ver secciones 6.2.4 y 6.2.5)** dependiendo de la Banda Regional LoRaWAN™.

#### **Datalog X-PRO 2.0 USA.**

**EE.UU., México, Brasil:** Banda US915 **Latinoamérica y Australia:** Banda AU915

#### **Datalog X-PRO 2.0 EU.**

**Europa:** Banda EU868

#### **Protocolo de** *Uplink-Downlink* **para plataformas de terceros:**

Si desea utilizar otra plataforma de monitorización, no dude en ponerse en contacto con nosotros y solicitar el *Manual de Protocolo de Comunicación* para el Datalog X-PRO.

# <span id="page-32-1"></span>**8.1 Configuración de** *Callback* **para mensajes de** *Uplink* **en LoRaWAN™**

#### **Realice los siguientes pasos:**

1. En *The Things Network*, entre a la aplicación a la que ha asociado los módulos LoRaWAN™ utilizados por sus dispositivos **Datalog X-PRO**, y seleccione *Webhooks*, desplegando el menú Integraciones situado en la parte izquierda.

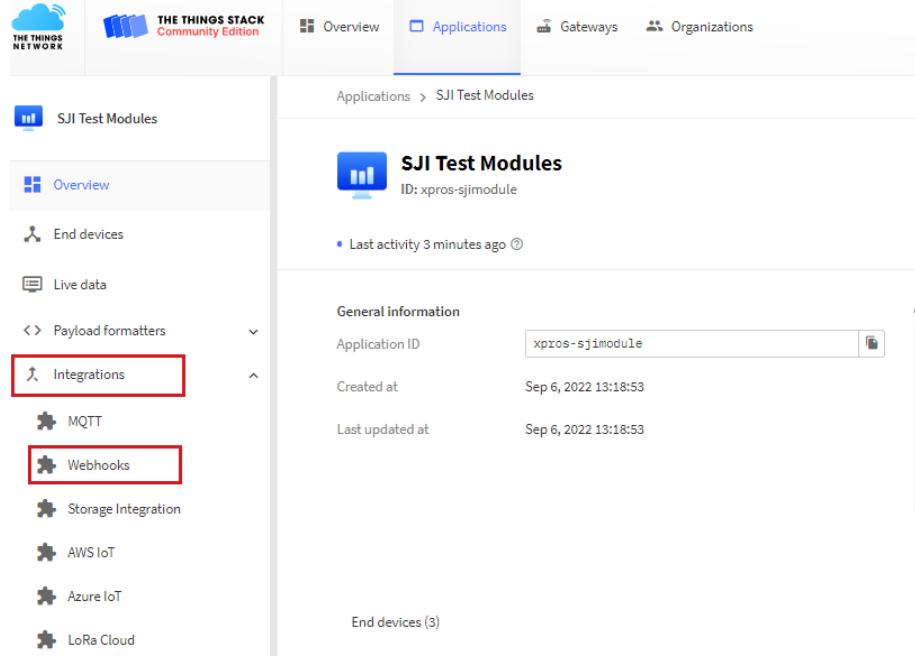

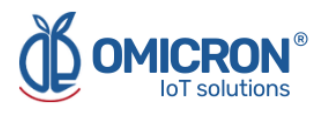

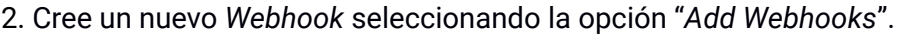

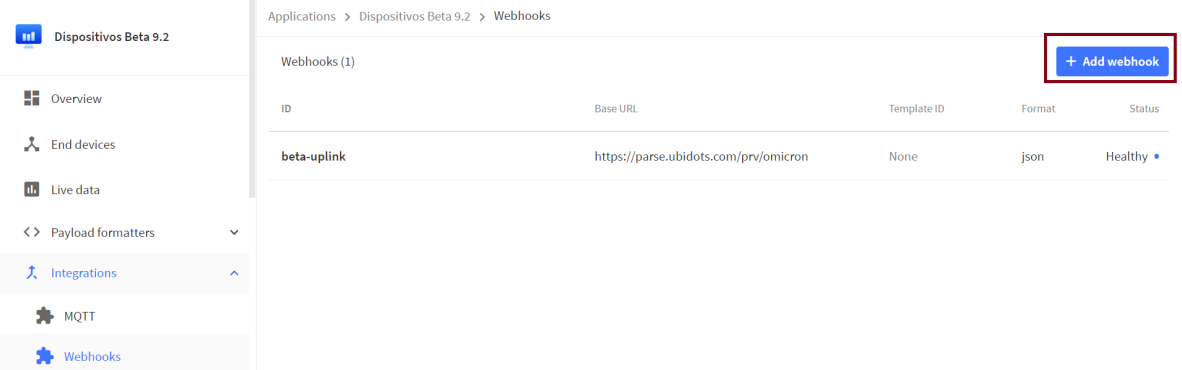

## 3. Luego seleccione *"Custom Webhook".*

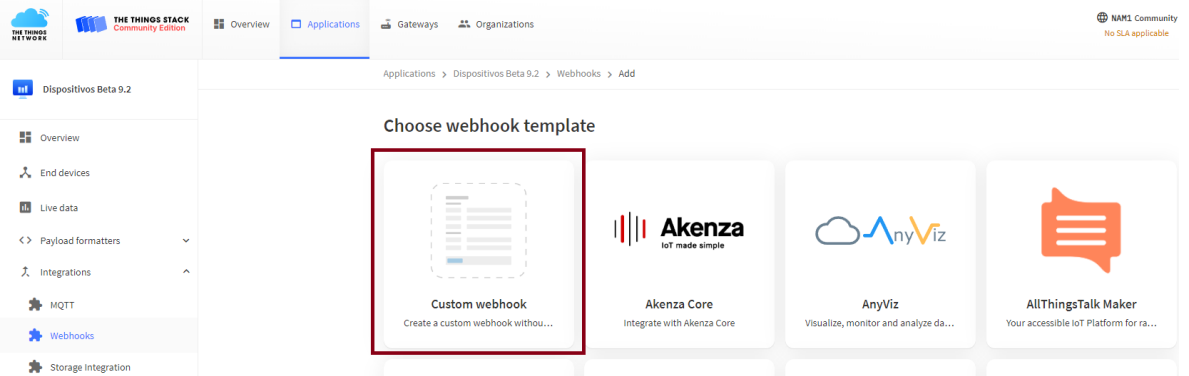

4. Configure el *Webhook* como se muestra en la siguiente imagen y, a continuación, pulse *"Save Changes".*

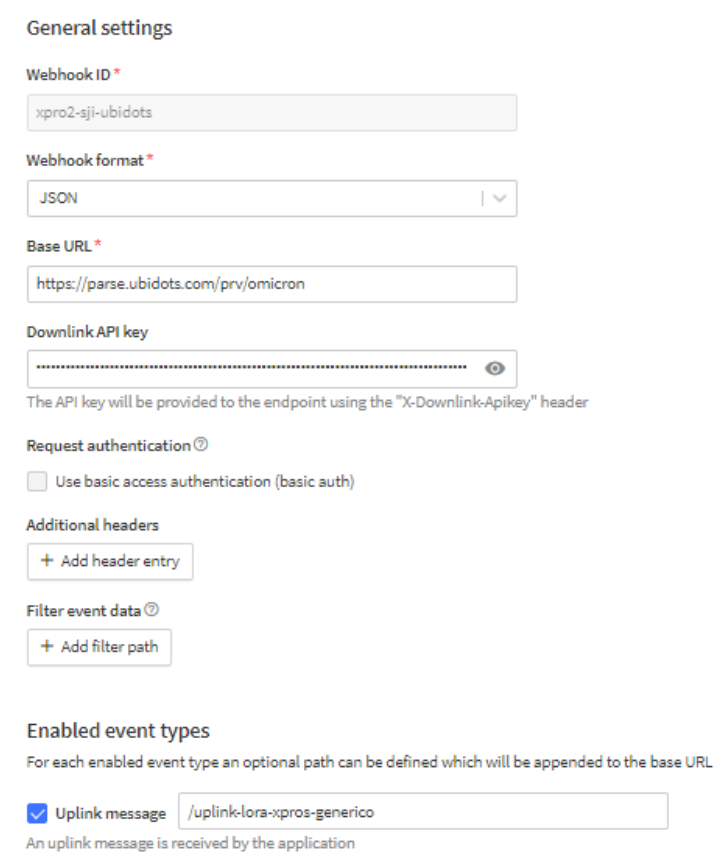

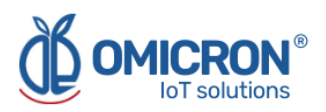

- **ID del Webhook:** Identificación que el usuario quiere asignar
- **Formato del Webhook:** JSON
- **URL Base:** URL base escogida por el usuario. En el caso de la plataforma de monitorización de Omicron IoT Solutions: <https://parse.ubidots.com/prv/omicron>
- **Clave API de** *Downlink***:** Ver sección 8.1.1.
- **Mensaje de** *Uplink***:** Habilite y añada la ruta: /uplink-lora-xpros-generico

5. A continuación, en la sección *Webhooks*, podrá ver lo siguiente:

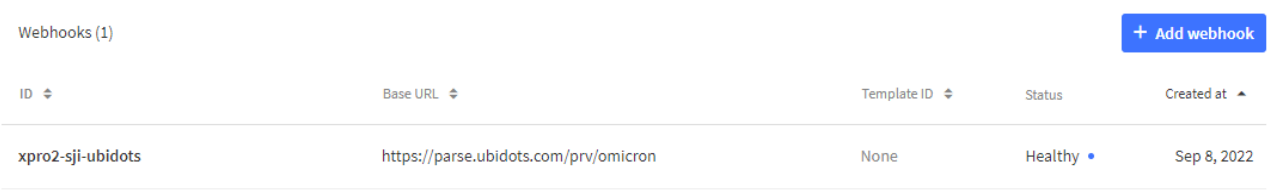

# <span id="page-34-0"></span>**8.1.1 Clave API de** *Downlink*

Para obtener este parámetro, siga los pasos que se indican a continuación.

1. En TTN, vaya a la aplicación a la que ha asociado los módulos LoRaWAN™ utilizados por sus dispositivos **Datalog X-PRO** y seleccione "*API Keys*".

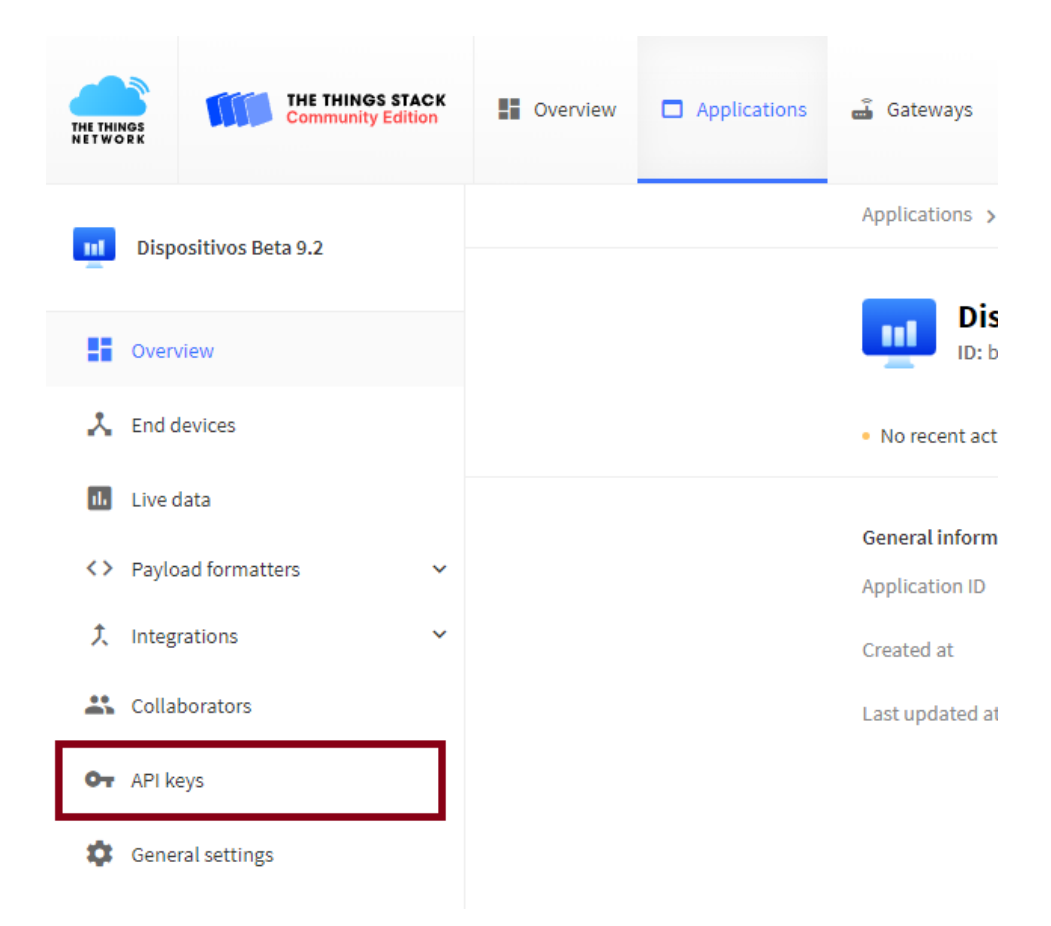

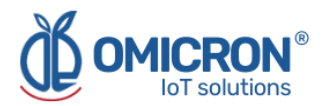

## 2. Seleccione la opción "*Add API Key*".

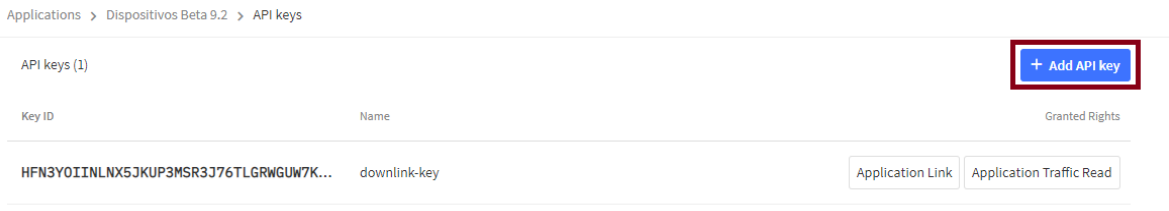

3. Configure el *Webhook* como se presenta en la siguiente imagen y luego pulse "*Create API Key*".

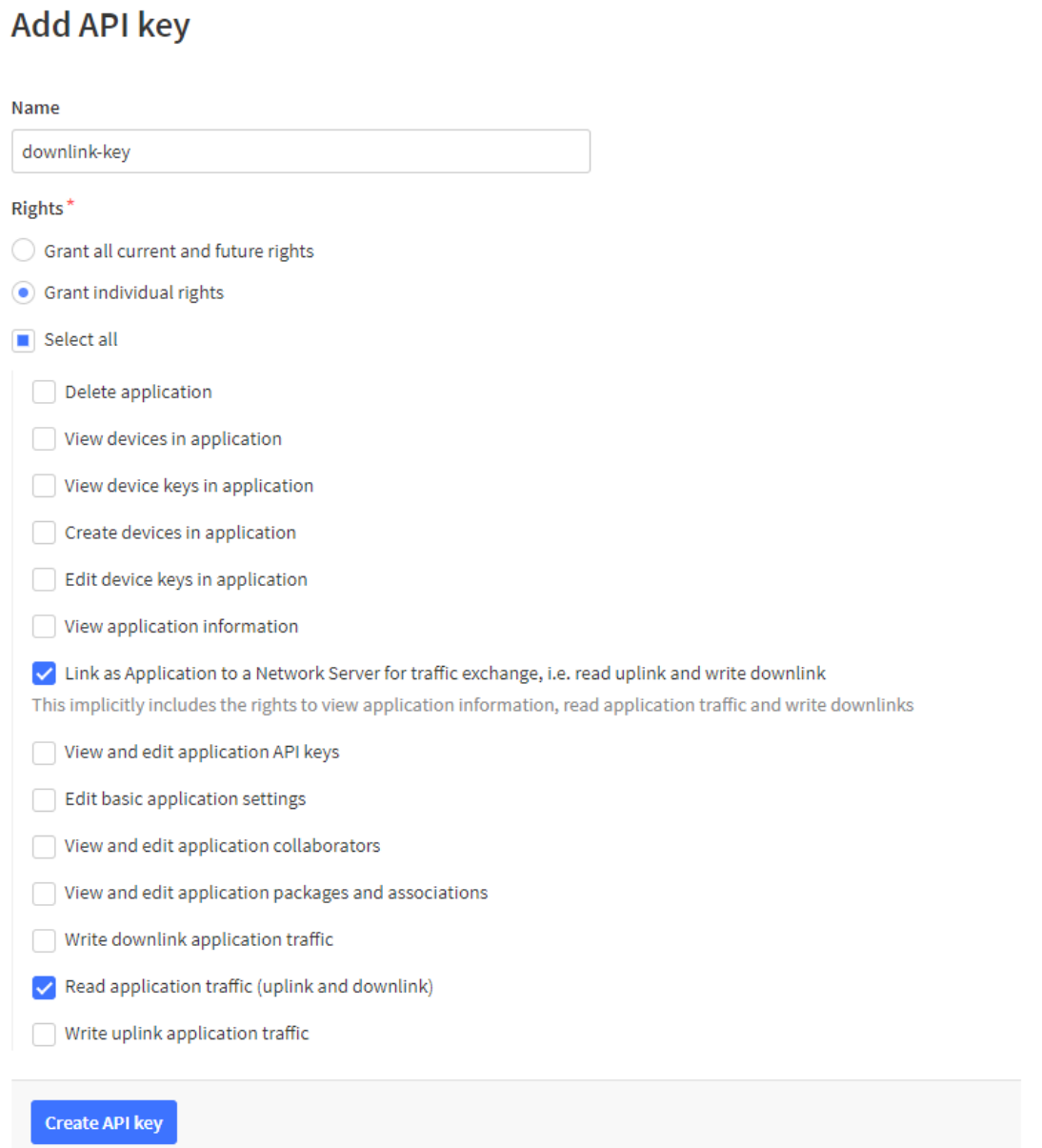

4. Aparecerá la siguiente ventana, copie la clave API, porque después de cerrarla no se volverá a mostrar, y pulse *"I have copied the key"*.

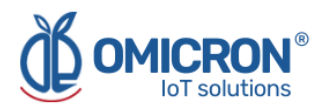

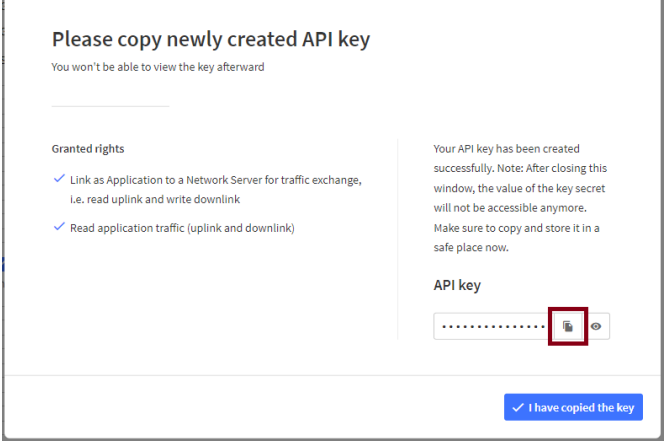

5. A continuación, edite y copie esta clave API en su *Webhook:* **"***Downlink API key***".**

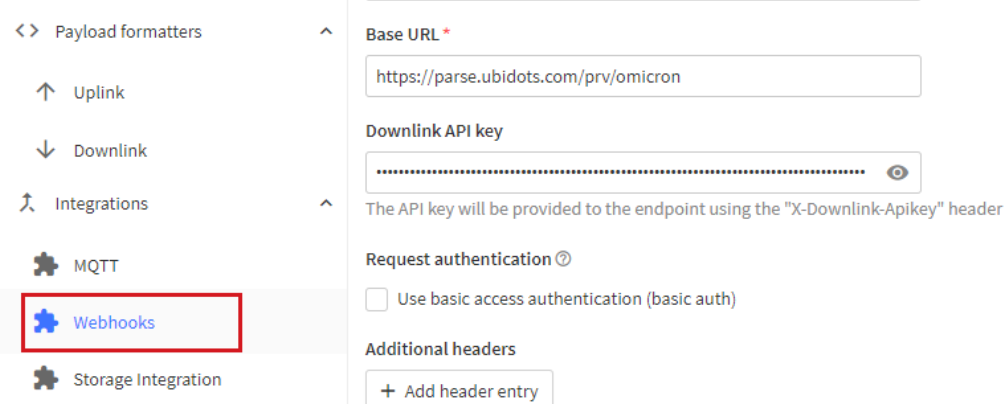

# <span id="page-36-0"></span>**8.2 Formato de enlaces** *Uplink*

1. En *The Things Network*, entre a la aplicación a la que ha asociado los módulos LoRaWAN™ utilizados por sus dispositivos **Datalog X-PRO**, y seleccione *"Uplink"*, desplegando el menú de Formatos de Carga (*Payload formatters*), situado en la parte izquierda.

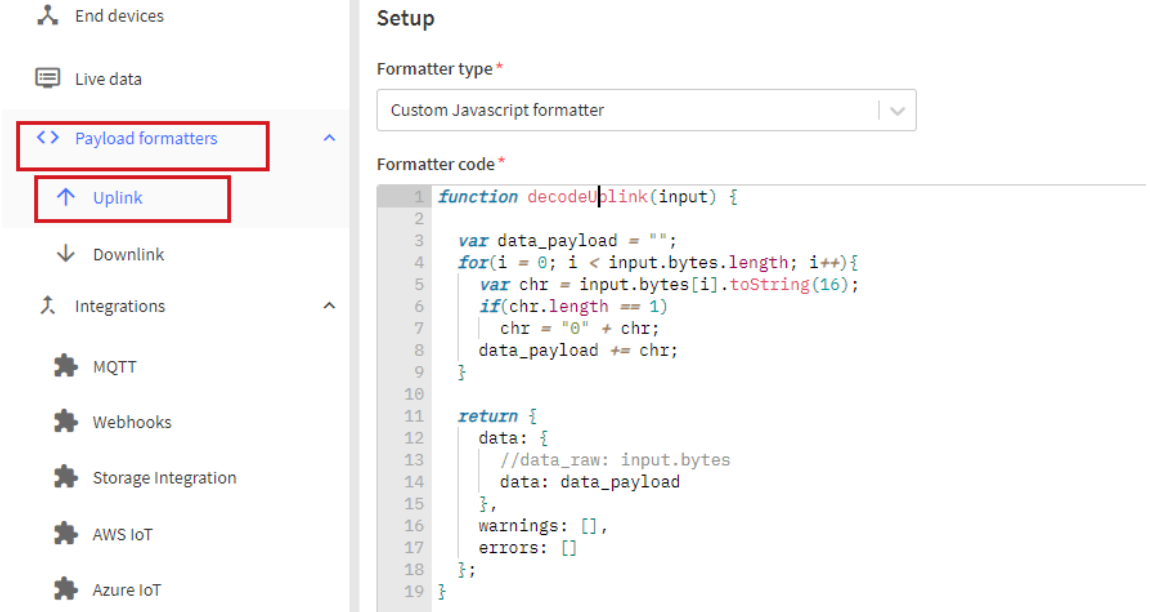

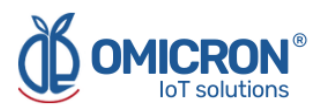

2. Luego, ingrese en los campos correspondientes la siguiente información:

- **Tipo de formateador:** *Custom Javascript formatter*
- **Código del formateador:** Copie y pegue el siguiente código de función:

```
function decodeUplink(input) {
```

```
var data_payload = "";
 for(i = 0; i < input.bytes.length; i++){
  var chr = input.bytes[i].toString(16);
  if(chr.length == 1)chr = "0" + chr;data_payload += chr;
}
 return {
  data: {
   //data_raw: input.bytes
   data: data_payload
  },
  warnings: [],
  errors: []
};
}
```
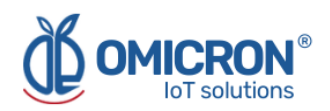

# <span id="page-38-0"></span>**Sección 9: Plataforma de Control Remoto y Monitorización Centriomega®**

### **El Datalog X-PRO trabaja en conjunto con la plataforma WEB de Monitoreo Remoto.**

Los usuarios pueden acceder a la Plataforma de Monitoreo Remoto vía WEB, para realizar, entre otras cosas:

- Monitorización remota y visualización de registros de datos históricos, en gráficos y tablas de datos, de hasta 2 años.
- Gestión de alarmas de variables fuera de rango, niveles de batería y fallo de alimentación principal.
- Añadir comentarios a los registros de alarmas.
- Establecer límites de alarma, entre otros ajustes personalizados, como los nombres de los sensores.
- Configurar eventos de alarma, como notificaciones externas por correo electrónico, SMS, buzón de voz, servicio de mensajería Telegram o vía webhooks.

# <span id="page-38-1"></span>**9.1 Acceder a la Plataforma de Monitorización Remota Centriomega**

Utilizando las credenciales proporcionadas por el fabricante, el usuario del dispositivo puede iniciar sesión en **iot.omicroning.co**

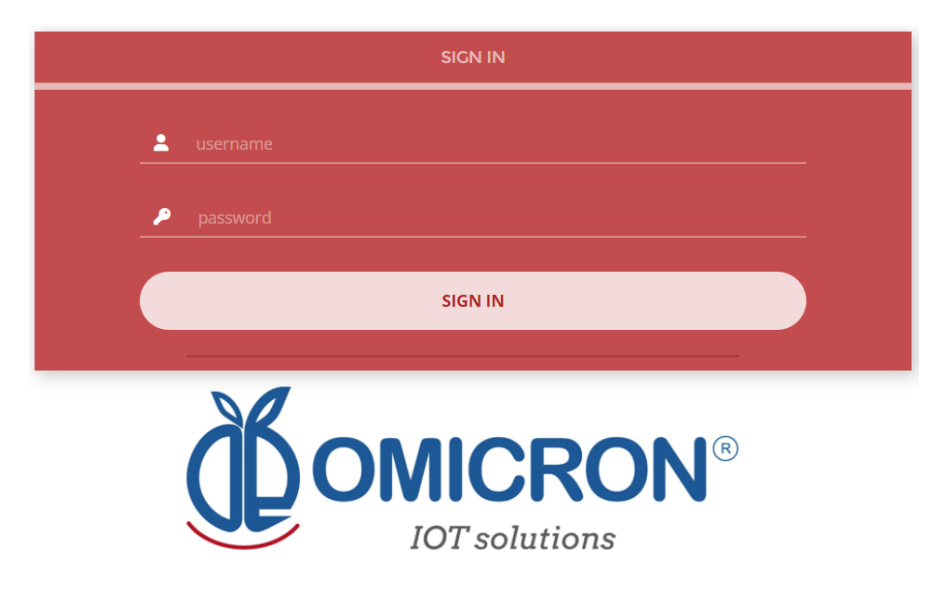

*Figura 9-1 Acceso a la Plataforma de Monitorización Remota*

### **NOTA:**

Si no dispone de las credenciales de acceso, por favor póngase en contacto con el proveedor o fabricante del dispositivo. **Recuerde que puede encontrar la información de contacto al principio de este documento.**

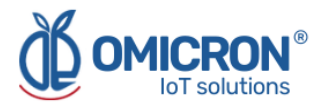

La plataforma utiliza algunos elementos básicos para organizar la información que gestiona y facilitar la interacción con los usuarios. Estos son: Tableros, Dispositivos y Eventos.

En esta guía se ofrecerá una introducción al uso de cada uno de ellos.

## <span id="page-39-0"></span>**9.2 Revisión de Datos Históricos**

Los Tableros son interfaces donde se presentan datos relevantes a los usuarios. La referida plataforma permite editar o crear Tableros personalizados para integrar cualquier información deseada (si se utiliza una cuenta con permiso para ello); sin embargo, por defecto, ofrece paneles para el monitoreo remoto de los datos publicados por todos los dispositivos vinculados a la plataforma, y paneles para visualizar Alarmas o Eventos ocurridos recientemente.

#### **Para revisar un Tablero, inicialmente siga lo indicado en la Sección 9.1, para acceder a la plataforma.**

Dentro de la plataforma, los usuarios pueden encontrar un enlace a la sección que incluye todos los Tableros disponibles para sus cuentas. Allí podrán seleccionar el Tablero de su interés:

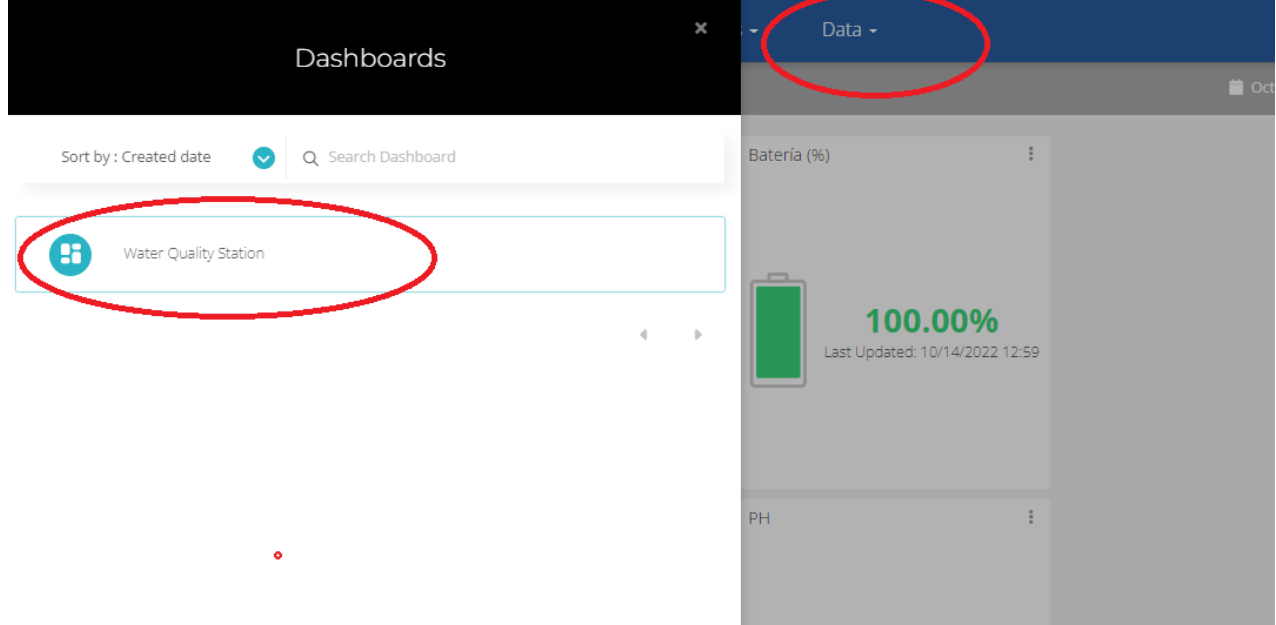

*Figura 9-2 Selección de Tableros*

Después de seleccionar un Tablero en particular, los usuarios pueden ver la información que corresponde a ese panel en múltiples gráficos y elementos visuales:

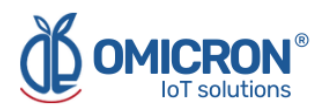

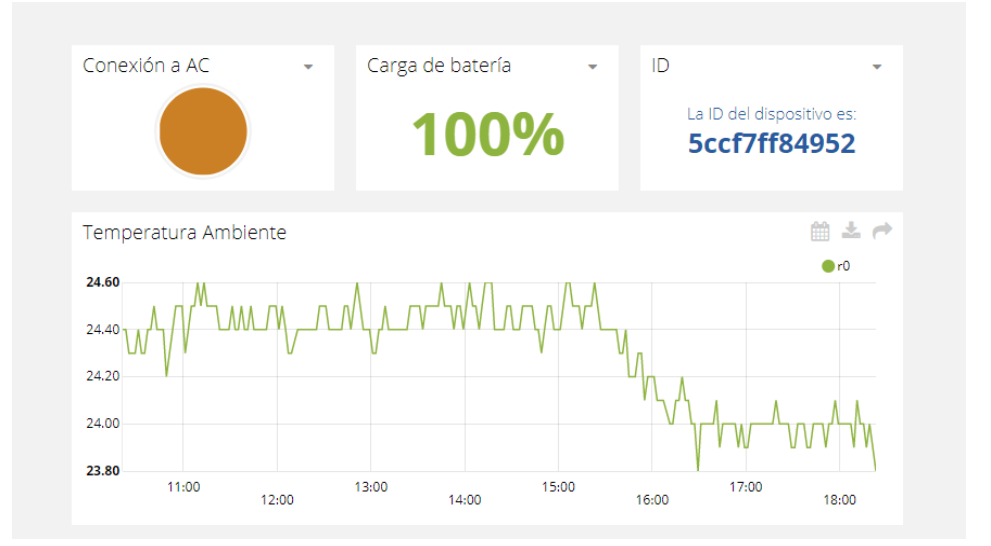

*Figura 9-3 Ejemplo de visualización de un Tablero*

Para saber cómo modificar dichos elementos y configurar un Tablero, **puede contactar al fabricante del Datalog X-PRO.** Recuerde que la Información de Contacto se proporciona al principio de este documento.

# <span id="page-40-0"></span>**9.3 Revisión de los Dispositivos, sus Variables y Configuración**

Un Dispositivo es una representación virtual de un dispositivo físico que toma datos de los sensores y los transmite a través de una red determinada a la plataforma. Así, cada Dispositivo visible para una cuenta recibe los datos del equipo físico adquirido por el administrador de la cuenta.

Los datos recibidos por un dispositivo se almacenan y organizan en múltiples variables.

### **Para revisar un Dispositivo específico, inicialmente siga lo indicado en la Sección 9.1, para acceder a la plataforma.**

Dentro de la plataforma, los usuarios pueden encontrar un enlace a la sección que incluye todos los Dispositivos disponibles para sus cuentas y seleccionar el Dispositivo de su interés:

| MOMICRON<br><b>IOT</b> solutions                            |          | Devices $\sim$       | Data $\sim$                                    |                          |
|-------------------------------------------------------------|----------|----------------------|------------------------------------------------|--------------------------|
| <b>Devices</b>                                              |          |                      | $\begin{bmatrix} 1 & 0 \\ 0 & 1 \end{bmatrix}$ |                          |
|                                                             |          |                      |                                                |                          |
| Search devices                                              | $\alpha$ |                      |                                                | + Add filter             |
| <b>Devices</b>                                              |          |                      |                                                |                          |
| <b>NAME</b><br>L.                                           |          | <b>LAST ACTIVITY</b> | <b>CREATED AT ↓</b>                            | <b>ACTIONS</b>           |
| datalogxpro-Calidad d<br>$\langle \hat{\mathbb{Q}} \rangle$ |          | 17 minutes ago       | 2021-05-04 13:03:36 -05:00                     |                          |
| ROWS PER PAGE $30 \rightarrow$                              |          |                      |                                                | $\lt$ .<br>$\rightarrow$ |

*Figura 9-4 Página de selección de Dispositivos*

Después de seleccionar un determinado Dispositivo, el usuario puede ver la información correspondiente a ese Dispositivo en múltiples paneles y Variables.

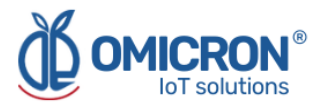

La revisión de las Variables de un determinado Dispositivo permite comprobar el estado de actualización y la medición actual de cada Variable. Si se sospecha que una variable no se está actualizando correctamente, tras entrar en el panel del Dispositivo que debe incluirla, se puede revisar su último periodo de actividad.

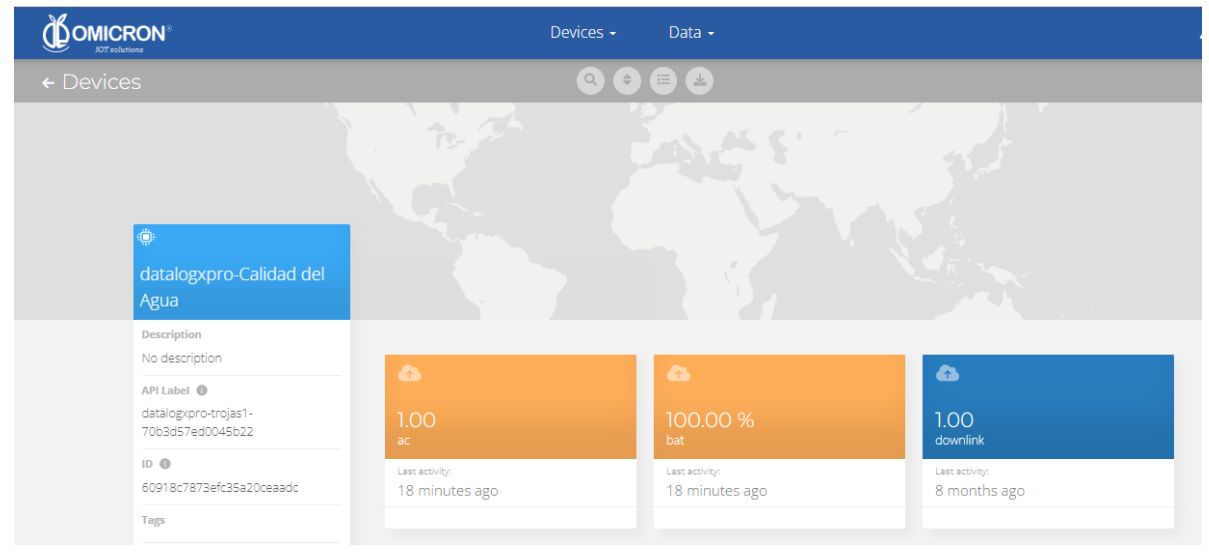

*Figura 9-5 Revisión de las Variables de un Dispositivo*

Para revisar los datos históricos de una determinada Variable, en un Dispositivo, seleccione la Variable.

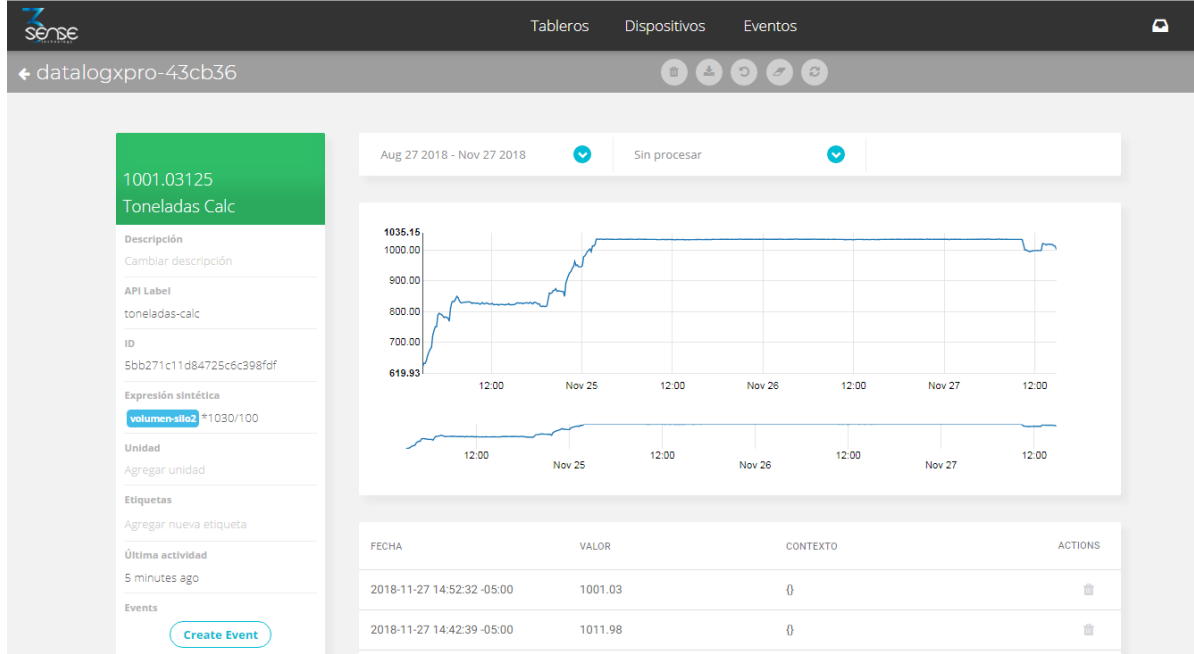

*Figura 9-6 Datos Históricos de una Variable*

# <span id="page-41-0"></span>**9.4 Revisión de Alarmas y Eventos Programados**

Los Eventos (o Incidencias) son condiciones configurables que activan el envío de mensajes de alerta vía email, SMS, Telegram o Webhooks. Las condiciones infringidas, que pueden haber sido responsables del envío de mensajes a los usuarios, pueden ser revisadas en un Tablero asociado a su cuenta, en cuyo nombre se incluye el sufijo -Alarmas.

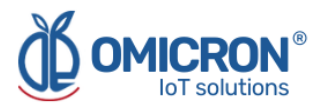

#### **Para revisar un Evento, siga inicialmente lo indicado en la Sección 9.1, para acceder a la plataforma.**

Dentro de la plataforma, el usuario puede encontrar un enlace a la sección que incluye todos los Eventos disponibles para su cuenta y localizar el Evento de su interés:

| sense          |                                             | Tableros  | Dispositivos      | Eventos |     | $   \cdot$ |
|----------------|---------------------------------------------|-----------|-------------------|---------|-----|------------|
| <b>Eventos</b> |                                             |           | $\alpha$          |         |     |            |
| 固              | II-Alarma Humo Sede Bogotá                  | ▵         | $\rightarrow$     | 圆国      | 口心血 |            |
| 白              | II-Cese de Transmisión Cuarto de Servidores |           | $\rightarrow$     | 医       | 凸の面 |            |
| 固              | II-Alarma Desconexion Energía Sede Bogotá   | $\bullet$ | $\rightarrow$     | 【晏】     | 凸の面 |            |
| ê              | II-Alarma Desconexion Energía Sede Pereira  | $\bullet$ | $\rightarrow$     | (艮)     | 口の血 |            |
| 固              | II-Alarma Desconexion Energía Sede Cali     | $\bullet$ | $\longrightarrow$ | (艮      | 凸の面 |            |
| 固              | II-Cese de Transmisión Cuarto de Servidores | l a       | $\longrightarrow$ | 艮       | 凸の面 |            |

*Figura 9-7 Configuración de Eventos*

Para revisar la última actividad de un Evento (su registro de actualizaciones, o las veces en que se ha infringido alguna de sus condiciones), el usuario puede pulsar el icono de Registro asociado a cualquier Evento para ver una tabla como la siguiente:

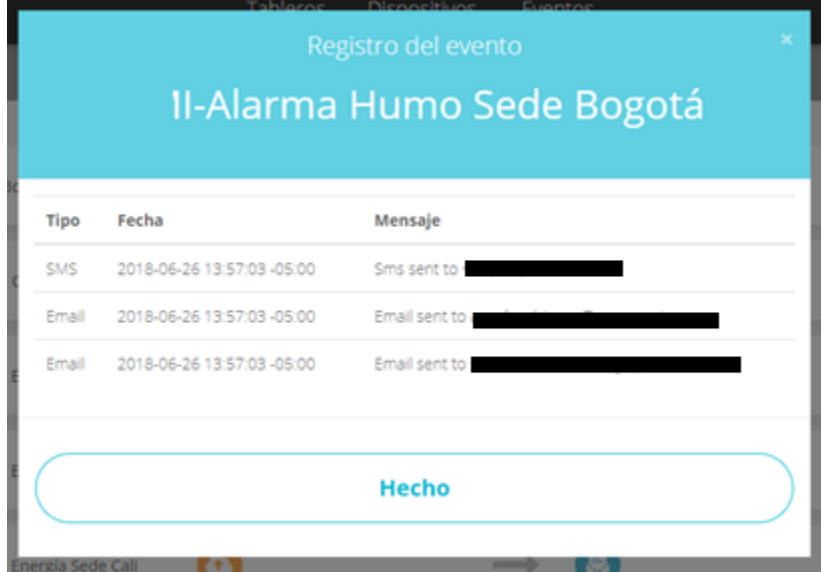

*Figura 9-8 Registro Histórico de Eventos*

Para revisar el Tablero con las Alarmas recientemente activadas, consulte la sección 9.2, y busque el Tablero cuyo nombre contenga el sufijo -Alarmas.

Este Tablero contendrá una tabla como la siguiente:

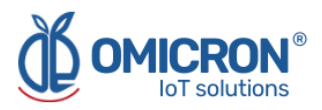

| Incidentes         |          |                              |            |                              |                                               | 去面                          |
|--------------------|----------|------------------------------|------------|------------------------------|-----------------------------------------------|-----------------------------|
| <b>Dispositivo</b> | Variable | Activado                     | Reconocido | <b>Resuelto</b>              | Mensaje                                       | Comentarios                 |
| II-Sede Medellín   | o        | Agosto 02 2018 -<br>08:55:06 |            |                              | 11-ALARMA Temperatura Sede<br>Medellin        | $\Omega$<br>Ver comentarios |
| II-Sede Medellín   | o        | Agosto 01 2018 -<br>15:27:40 |            | Agosto 01 2018 -<br>15:30:42 | 1I-ALARMA Temperatura Sede<br>Medellin        | $\Omega$<br>Ver comentarios |
| II-Sede Medellín   | ۵        | Agosto 01 2018 -<br>11:00:28 |            | Agosto 01 2018 -<br>15:26:42 | 11-ALARMA Temperatura Sede<br>Medellin        | $\Omega$<br>Ver comentarios |
| II-Sede Medellín   | Æ        | Iulio 31 2018 - 12:04:02     |            | Agosto 01 2018 -<br>10:47:27 | 11-ALARMA Temperatura Sede<br>Medellin        | $\Omega$<br>Ver comentarios |
| II-Sede Medellín   | Æ        | Junio 05 2018 -<br>01:36:58  |            | Julio 31 2018 - 11:31:16     | 11-ALARMA Temperatura Sede<br>Medellin        | $\Omega$<br>Ver comentarios |
| II-Sede Medellín   | G        | Mayo 25 2018 -<br>11:57:34   |            | lunio 05 2018 -<br>01:35:47  | 11-ALARMA Temperatura Sede<br><b>Medellin</b> | $\Omega$<br>Ver comentarios |
| IL Codo Modellín   | А        | Mayo 25 2018 -               |            | Mayo 25 2018 -               | 11-ALARMA Temperatura Sede                    | $\Omega$                    |

*Figura 9-9 Tablero de Eventos*

Para saber cómo modificar la configuración de un Evento, **puede contactar al fabricante del Datalog X-PRO.** Recuerde que la Información de Contacto se proporciona al principio de este documento.

# <span id="page-43-0"></span>**9.5 Configurador Remoto**

Los usuarios de la plataforma Centriomega® tienen acceso a un Tablero que les permite establecer comandos para configurar remotamente sus dispositivos (para encontrarlo, inicie sesión en la plataforma de monitorización remota siguiendo los pasos descritos en la Sección 9.1, y busque el Tablero con el nombre "Configurador Remoto", siguiendo los pasos descritos en la Sección 9.2).

El tablero del "Configurador Remoto" presenta a los usuarios un resumen de las opciones de configuración disponibles para cada tipo de equipo de Omicron IoT Solutions, y solo requiere escoger un parámetro a configurar, luego de indicar el modelo del dispositivo, y los elementos o aspectos generales del dispositivo que se deseen configurar. Los elementos que contiene son:

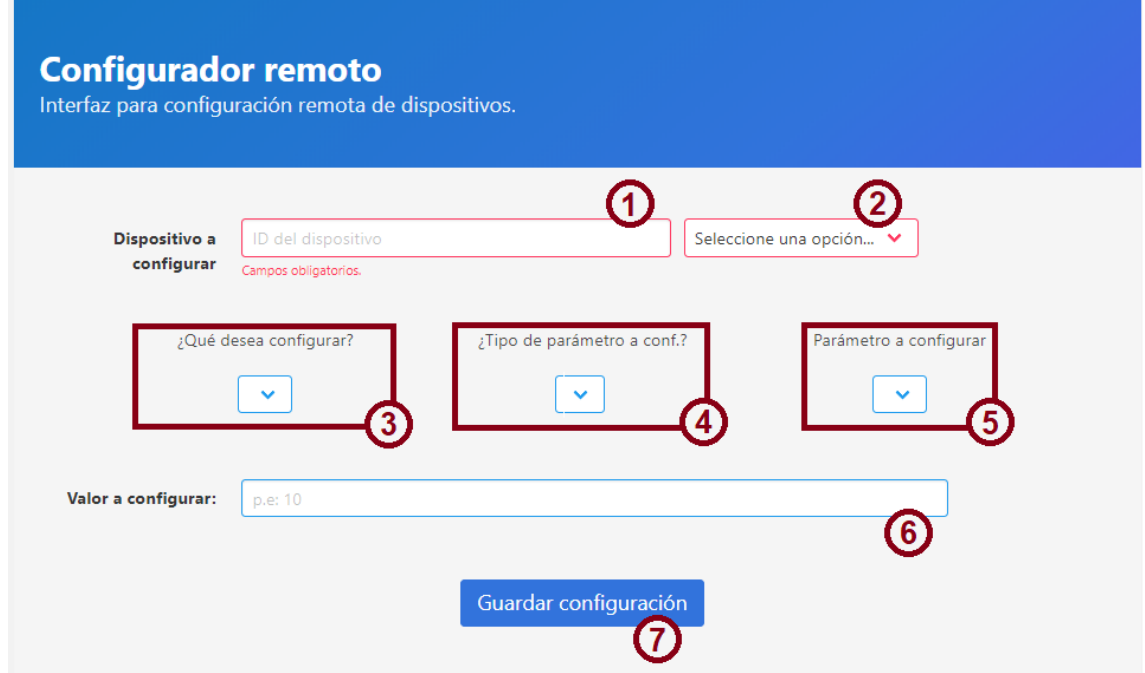

*Figura 9-10 Elementos del Configurador remoto*

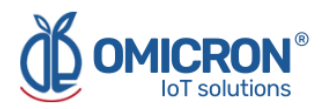

## <span id="page-44-0"></span>**9.5.1 Elementos del Configurador remoto**

#### **1. Campo para ID del dispositivo a configurar**

En este campo, los usuarios deben especificar el ID del dispositivo que desean configurar remotamente. Dicho ID se encuentra impreso en las etiquetas de los equipos; o puede revisarse en la información de 'Dispositivos' que almacena la plataforma (para hacer esto, remítase a la Sección 10.5).

#### **2. Seleccionador de tipo de dispositivo a configurar**

Permite seleccionar el modelo del dispositivo a configurar.

#### **3. Seleccionador de aspecto general a configurar**

Aquí se debe seleccionar el aspecto general del dispositivo que se desea configurar.

#### **4. Seleccionador de tipo de parámetro a configurar**

Esta lista permite especificar el tipo de parámetro a configurar para el aspecto general del dispositivo, escogido con el seleccionador 3.

#### **5. Seleccionador de parámetro a configurar**

Finalmente, esta lista muestra los parámetros disponibles para configuración, según lo escogido en las listas 3 y 4.

#### **6. Campo para valor a configurar**

En este campo el usuario debe especificar el valor que desea para el parámetro a configurar, siguiendo las indicaciones que la interfaz presenta como un texto sobre este campo al ubicar allí el cursor.

#### **7. Botón para guardar comando**

Una vez el usuario haya escogido el parámetro que desee configurar, y haya especificado un valor de configuración, el usuario debe guardar el comando en la plataforma para que el dispositivo lo descargue una vez esté listo para ello.

### <span id="page-44-1"></span>**9.5.2 Uso de la interfaz para configuración remota**

Para configurar un parámetro mediante el Configurador Remoto, siga los siguientes pasos:

- 1. Ingrese la información de identificación del dispositivo a configurar en los campos 1 y 2.
- 2. Seleccione el parámetro que se desea configurar mediante las listas de selección 3, 4 y 5.
- 3. Ingrese el valor que desea asignar al parámetro configurado en el campo 6, **siguiendo las indicaciones que la interfaz presenta** como un texto sobre este campo, luego de escoger el parámetro a configurar.
- 4. Seleccionado el parámetro a configurar, e ingresado el valor con el que se desea configurarlo; debe **presionar el botón 'Guardar Configuración'**. A continuación, se le pedirá confirmar la acción en una ventana emergente; y en caso de que la configuración se guarde exitosamente, la página mostrará un mensaje que lo indique debajo del botón.

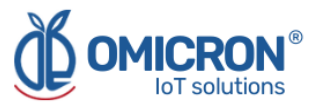

Presionar el botón no limpiará la información ingresada o seleccionada, para facilitar configurar otro dispositivo del mismo modo.

Con base en lo anterior, se puede concluir que en caso de que se seleccione e ingrese en el Configurador Remoto, para lo mostrado en la siguiente imagen (como ejemplo), el dispositivo Datalog X-PRO 4a123b configurará el tiempo de publicación (TPU) de su interfaz de sensores 2, a 10 minutos:

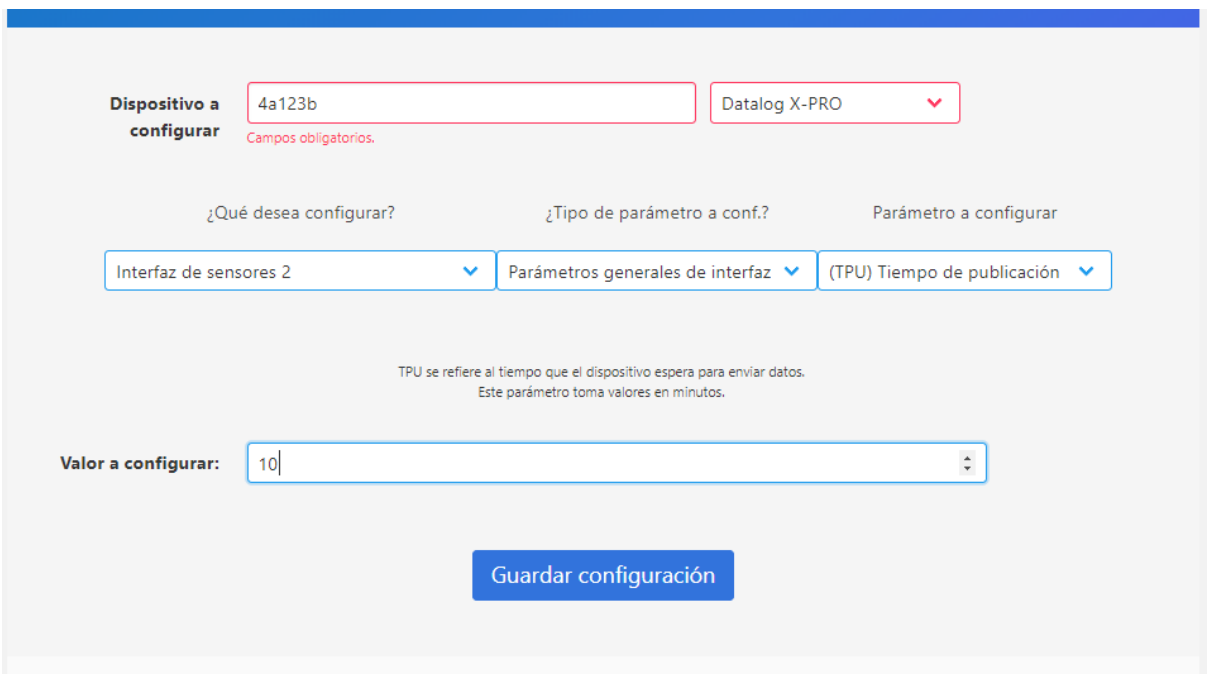

*Figura 9-11 Ejemplo de configuración realizada con el Configurador Remoto*

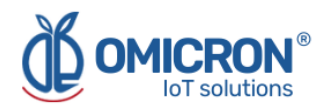

# <span id="page-46-0"></span>**Sección 10: Guía de solución de problemas**

# <span id="page-46-1"></span>**10.1 No puedo ingresar a la plataforma de monitoreo remoto**

Para ingresar a la plataforma de monitoreo remoto, **use las credenciales dadas por el fabricante exactamente como se entregan**; es decir, si se le asigna un nombre de usuario o contraseña con caracteres en mayúscula: debe ingresarlos tal como se asignaron.

Si verifica que el nombre de usuario o la contraseña provistos por el fabricante no le permiten ingresar, solicite al fabricante que las cambie.

# <span id="page-46-2"></span>**10.2 El dispositivo ha dejado de actualizar datos en la plataforma de monitoreo**

Si la plataforma de monitoreo no registra medidas recientes del dispositivo, realice lo siguiente para tratar de identificar el problema:

#### **1. Verifique que el equipo se encuentra en estado de operación normal:**

El estado de operación normal de un **Datalog X-PRO** puede reconocerse comprobando el LED en la tapa de la Unidad Principal; si parpadea en azul de forma esporádica (casi, una vez por minuto), el dispositivo indica estar en estado de operación normal. Además, en el modo de funcionamiento normal, siempre que se coloque un imán cerca de la Unidad Principal, como se describe en la Figura 6-1, el Indicador LED brillará en rojo.

#### **NOTA:**

Para ganar familiaridad con los procesos que señala el indicador LED, remítase a la Sección 6 del manual.

Si el indicador LED no se ilumina o parpadea como se describió, incluso al acercar el imán como en la **Figura 6-1**, puede asumirse que el dispositivo está descargado y apagado. Utilice su adaptador de corriente alterna, o un panel solar de 12 a 24 V para recargarlo.

#### **NOTA:**

Refiérase a la Sección 4 del manual para obtener más detalles sobre los procedimientos de conexión eléctrica y requerimientos de potencia para el adaptador de corriente alterna y el panel solar.

### **2. En estado de operación normal, obligue al dispositivo a enviar datos:**

Para realizar este paso, **primero es indispensable garantizar que el equipo se encuentra dentro de la zona de cobertura de la red inalámbrica**, por ello, trate de ubicarlo en un lugar que no obstaculice sus transmisiones inalámbricas (alejado de superficies u objetos metálicos, y de objetos robustos como paredes o estantes; y preferiblemente, ubicado en un lugar alto).

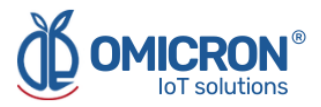

Posteriormente, acerque brevemente el imán (por 1 segundo) 2 veces al Datalog X-PRO, como se muestra en la Figura 6-1. **El LED principal indicará que el imán se acercó correctamente alumbrando rojo mientras esté cerca al equipo.**

**Luego de acercar brevemente el imán 2 veces, el LED principal del dispositivo parpadeará azul para mostrar que está leyendo sus periféricos, y luego parpadeará verde o amarillo-verde para indicar que está enviando información**, donde el número de parpadeos dependerá de la zona y el protocolo de comunicación configurados (Ver Tabla 6-2). Si lo descrito no ocurre, intente la operación nuevamente.

#### **NOTA:**

Recuerde que mientras el dispositivo esté ocupado realizando una acción, **el Indicador LED permanecerá encendido hasta que el dispositivo termine de ejecutar dicha acción.** Por ello, si el dispositivo no responde al imán, por favor espere hasta que note que no hay actividad del LED por más de 10 segundos.

Si luego de realizar la acción que obliga al dispositivo a enviar datos, aún no actualiza datos en la plataforma, siga los consejos descritos a continuación.

# <span id="page-47-0"></span>**10.3 Después de forzar el dispositivo a enviar datos, no puedo ver las actualizaciones en la plataforma**

Si después de forzar al dispositivo a enviar datos (lo que puede verificarse revisando el comportamiento de su LED principal y verificando que corresponde a lo que se describe en la Sección 10.2), aún no puede ver las actualizaciones en su Tablero de instrumentos, haga lo siguiente:

#### **NOTA:**

Recuerde que mientras el dispositivo esté ocupado realizando una acción, **el Indicador LED permanecerá encendido hasta que el dispositivo termine de ejecutar dicha acción.** Por ello, si el dispositivo no responde al imán, por favor espere hasta que note que no hay actividad del LED por más de 10 segundos.

### **1. Si transmite datos mediante la red Sigfox, verifique que el dispositivo esté configurado para la zona Sigfox apropiada:**

Los dispositivos **Datalog X-PRO 2.0 USA** pueden configurarse para conectarse a redes Sigfox en dos zonas. Si un dispositivo está configurado en una zona que no corresponde a la ubicación geográfica del dispositivo, este no enviará datos.

Las zonas que corresponden a los diferentes territorios en los que opera Sigfox son:

**Unión Europea:** Sigfox Zona 1 (Modelo **Datalog X-PRO 2.0 EU)**. **Estados Unidos, México, Brasil**: Sigfox Zona 2 (Modelo **Datalog X-PRO 2.0 USA)**. **Latinoamérica y Australia:** Sigfox Zona 4 (Modelo **Datalog X-PRO 2.0 USA)**.

Para cambiar la configuración de zona del dispositivo **Datalog X-PRO 2.0 USA, acerque brevemente un imán al Datalog X-PRO 10 veces**, como se muestra en la Figura 6-1; después de esto, su LED principal responderá parpadeando púrpura varias veces; y luego se

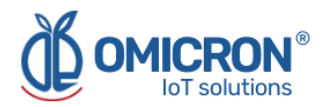

mantendrá en verde con algunos parpadeos intermitentes (para indicar que está configurando el módulo de telecomunicaciones). Si parpadea en color púrpura 2 veces (y después, en verde), el dispositivo se ha configurado para funcionar en la Zona 2; por otro lado, si parpadea púrpura 4 veces (y después, verde), el dispositivo se ha configurado para funcionar en la Zona 4.

### **2. Si transmite datos mediante la red LoRaWAN™, verifique que el dispositivo esté configurado para la Banda Regional apropiada:**

Los dispositivos **Datalog X-PRO 2.0 USA** pueden configurarse para conectarse a redes LoraWAN™ en dos Bandas Regionales diferentes. Si un dispositivo está configurado en una Banda Regional que no corresponde a la ubicación geográfica del dispositivo, este no enviará datos.

Las Bandas Regionales que corresponden a los diferentes territorios en los que opera LoraWAN™ son:

**Unión Europea:** LoRaWAN™ EU868 (Modelo **Datalog X-PRO 2.0 EU)**. **Estados Unidos, México, Brasil**: LoRaWAN™ US915 (Modelo **Datalog X-PRO 2.0 USA)**. **Latinoamérica y Australia:** LoRaWAN™ AU915 (Modelo **Datalog X-PRO 2.0 USA)**.

Para cambiar la configuración de zona del dispositivo **Datalog X-PRO 2.0 USA, acerque brevemente un imán al Datalog X-PRO 10 veces**, como se muestra en la Figura 6-1; después de esto, su LED principal responderá parpadeando púrpura varias veces; y luego se mantendrá en verde con algunos parpadeos intermitentes (para indicar que está configurando el módulo de telecomunicaciones). Si parpadea en color púrpura 2 veces (y después, en verde), el dispositivo se ha configurado para funcionar en la Banda Regional LoRaWAN™ US915; por otro lado, si parpadea púrpura 4 veces (y después, verde), el dispositivo se ha configurado para funcionar en la Banda Regional LoRaWAN™ AU915.

#### **3. Contacte al fabricante**

Si después de verificar que el problema que presenta su dispositivo no puede corregirse siguiendo las recomendaciones dadas en los puntos anteriores, póngase en contacto con el fabricante. Recuerde que la información de contacto es proporcionada al principio de este documento.

# **10.4 Al tratar de guardar la configuración con el Configurador Remoto, veo el mensaje: "No tiene permiso de realizar esta configuración. Se recomienda revisar el ID de equipo ingresado, o el tipo de equipo seleccionado."**

<span id="page-48-0"></span>La interfaz no permite configurar equipos inexistentes, o a los que no tenga acceso desde su cuenta; por ello, el mensaje aparecerá si ingresa el ID de un equipo no asociado a su cuenta, o si selecciona un tipo de equipo que no corresponde al del ID ingresado. Se recomienda revisar el ID y el tipo del equipo que se pretende configurar, antes de tratar de realizar la configuración. Si recibe el mensaje, aún cuando ingresa información correcta de identificación de un equipo, solicite ayuda del personal técnico de Omicron IoT Solutions. Recuerde que la información de contacto es proporcionada al principio de este documento.

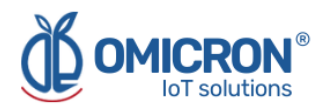

# <span id="page-49-0"></span>**10.5 No puedo ver el ID de dispositivo en su etiqueta**

Cada equipo se entrega con una etiqueta en su respaldo donde puede encontrar los campos ID, o MAC (estos son diferentes al FCC ID, que debe obviar). Sin embargo, si no le es posible ubicar la información de identificación en la etiqueta de un dispositivo, puede revisar la información de identificación de los equipos asociados a su cuenta en la plataforma de monitoreo remoto. Para ello, luego de ingresar a la plataforma, en la pestaña 'Dispositivos', seleccione la opción 'Dispositivos' (1, en la Figura 10-1); luego, en la lista que aparece, busque y seleccione el dispositivo del que desea conocer la información de identificación (2, en la Figura 10-1); y finalmente, ubique dicho ID en el campo "API Label" de la página con la información del dispositivo (3, en la Figura 10-1).

El API Label de cada dispositivo se compone de su tipo y su ID, separados por un guión (por ejemplo: datalogxpro-123abc). Una vez identificado el ID de interés, puede usarlo para especificar el dispositivo a configurar con el Configurador remoto.

# **A PRECAUCIÓN**

**Por ningún motivo modifique el** *API Label* **de un dispositivo asociado a su cuenta.**

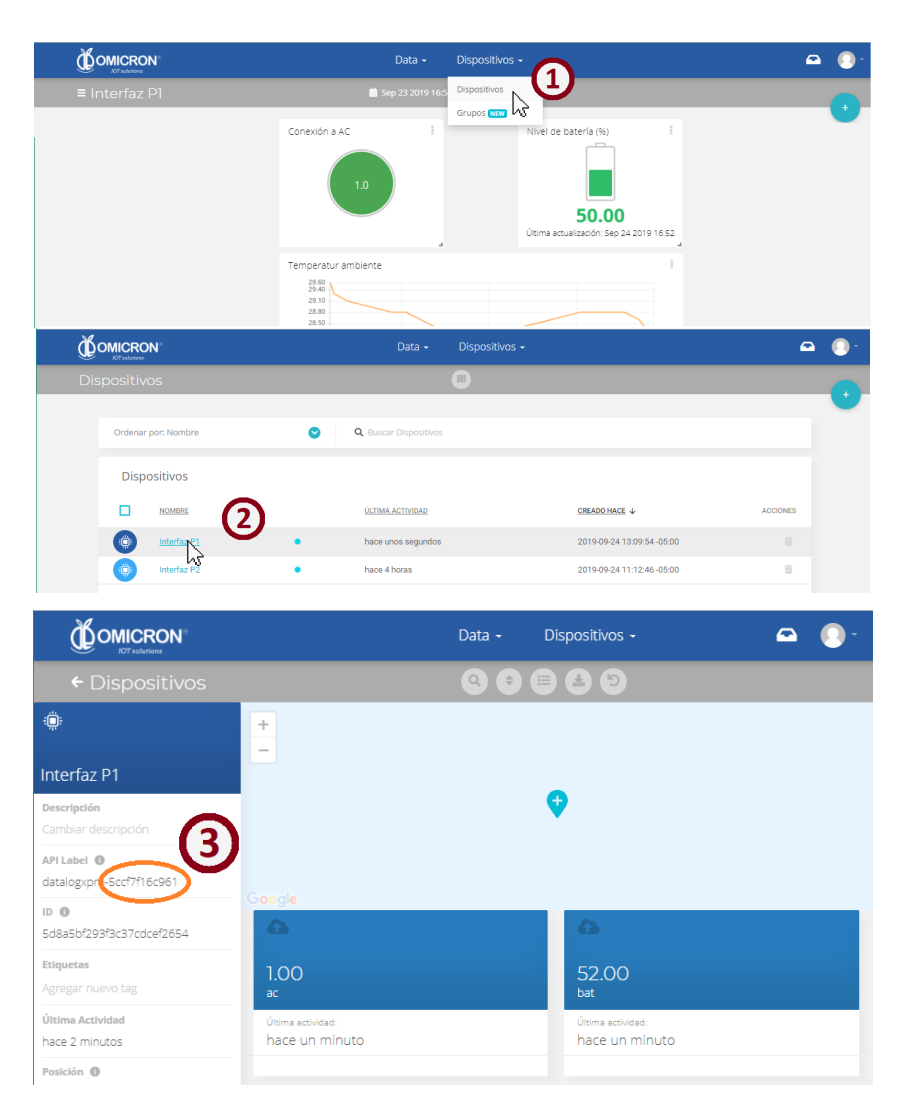

*Figura 10-1 Búsqueda de ID de dispositivo en plataforma de monitoreo remoto*

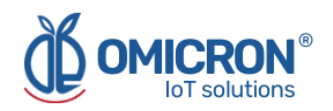

# <span id="page-50-0"></span>**Apéndice A: Especificaciones y Datos de Referencia**

# <span id="page-50-2"></span><span id="page-50-1"></span>**A.1 Especificaciones**

# **A.1.1 Especificaciones de rendimiento**

### **Condiciones Ambientales recomendadas:**

- Altitud: hasta 2600 m.
- Temperatura ambiente: 5°C a 40 °C (41°F a 104°F).
- Humedad Relativa Máxima: 100%

# **A.1.2 Especificaciones funcionales**

#### <span id="page-50-3"></span>**Características generales:**

- Puertos para tres sensores.
- Módulo de transmisión inalámbrica Sigfox / LoRaWAN™.
- Batería Li-Ion recargable.

### **Visualización**

Interfaz Web/App para visualización de:

- Medidas actuales sensadas.
- Configuración de límites de alarma, entre otros parámetros.
- Registro gráfico de cada variable hasta por 2 años.

#### **Alarmas**

- Visualización remota de alarmas en WEB o aplicaciones móviles.
- Alarmas externas por SMS, e-mail y servicio de mensajería Telegram o Webhooks

### **Campos de aplicación**

Industria, Agricultura de Precisión, Sistemas de alerta temprana, Salud, Ciudades Inteligentes.

### **A.1.3 Fuente de alimentación**

<span id="page-50-4"></span>**Voltaje de alimentación:** 12 - 24 VDC

**Potencia nominal con sensores:** Máx. 6W @ 12VDC.

**Corriente máxima del dispositivo sin sensores:** 130mA en modo Tx y cargando la batería interna.

**Corriente en Reposo:** 8mA. El dispositivo lee los sensores cada minuto y entra en Modo de Suspensión.

**Consumo Promedio de Potencia (Sin sensores y batería completamente cargada):** 0.12 W @ 12 VDC.

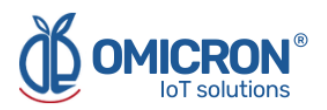

## **BATERÍA**

**Modelo:** DTP563567 1500mAh 3.7V

Fabricante: DATAPOWER

Tipo: Li-Ion

Certificado **IEC 62133-2**

#### **Voltaje y Corriente Máxima suministrada para todos los sensores en los Puertos de Salida:**

- 10.3 V/ 0.5A Para Fuente de Entrada 12V/0.7A
- 12.0 V/ 0.5A Para Fuente de Entrada 14V/0.6A
- 12.0 V/ 0.5A Para Fuente de Entrada 24V/0.3A

#### **Adaptador AC/DC (Solo para uso en interiores):**

- **● Modelo: TRE15120E 12V/ 1A**
- **● Fabricante:** CINCON
- **Entrada:** 100 ~ 240 VAC, 47 ~ 63Hz, 0.5A 100VAC
- **Salida Nominal:** 12V±2.0%, 1A.
- **Potencia Nominal:** Máx. 12W @ 12VDC.
- Aprobado IEC/EN/UL 62368-1
- Cumple EN55032 Clase B y CISPR/FCC Clase B

## **A.1.4 Comunicación**

### <span id="page-51-0"></span>**Datalog X-PRO 2.0 USA.**

- **Módulo: SJI LSM110A**.
- **Fabricante:** SEONGJI
- **Zona dual Sigfox:** RC2 : 902 905 Mhz / RC4: 920 -923 Mhz, 22 dBm
- **Banda dual LoRaWAN™:** AU915: 915-917 Mhz / US915: 902-9928 Mhz, 22 dBm USA 902-928 Certificado AU915-928 Certificado LoRaWAN Versión de Especificación: V1.0.4 LoRaWAN Parámetros Regionales Versión: RP002-V1.0.1

#### **Datalog X-PRO 2.0 EU.**

- **Módulo: SJI LSM100A**
- **Fabricante:** SEONGJI
- **Sigfox RC1:** 868.13 ± 0.096 Mhz, 14 dBm ERP
- **Banda LoRaWAN™:** EU868: 863 870 Mhz, 14 dBm EU863-870 Certificado LoRaWAN Versión de Especificación: V1.0.2 LoRaWAN Parámetros Regionales Versión: RP002-V1.0.2rB

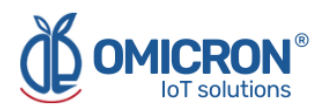

# **Oficina Central**

## **Oficina Regional de América**

## **Omicron IoT Solutions**

Dirección: Carrera 46 # 38 -62 Off. 502 Medellín - Colombia

Teléfono: +57 (604) 2328381

WhatsApp +57 (317)4365062

**[comercial@omicroning.co](mailto:comercial@omicroning.co)**

**[www.omicroniot.com](http://www.omicroniot.com)**

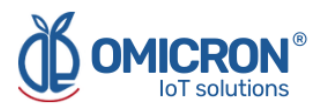

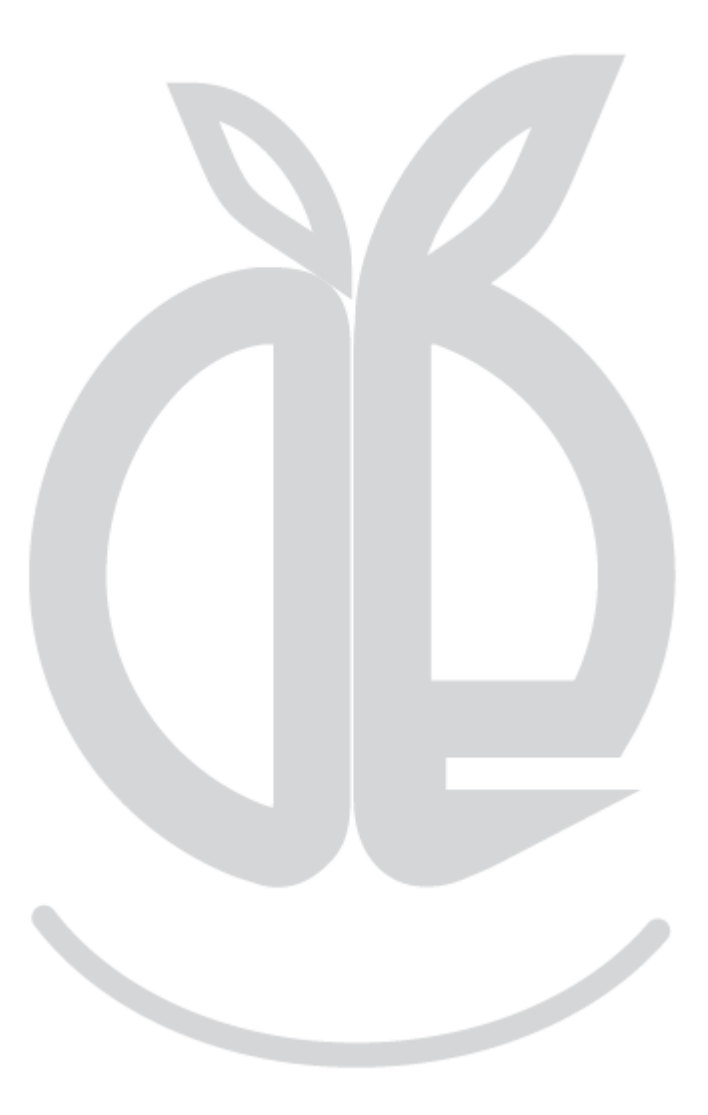

© 2023 Omicron IoT Solutions. Todos los derechos reservados.